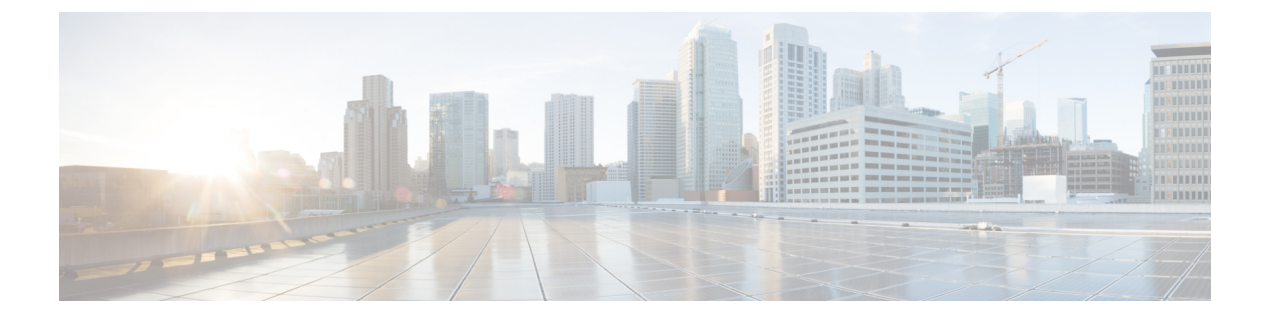

# **Cisco UCS Manager** によるファームウェア の管理

- Cisco UCS Manager でのファームウェアのダウンロードと管理 (1 ページ)
- 自動インストール によるファームウェア アップグレード (12 ページ)
- サービス プロファイルのファームウェア パッケージによるファームウェア アップグレー ド , on page 29
- ファームウェアの自動同期 (41 ページ)
- エンドポイントでの直接のファームウェアのアップグレード, on page 43

# **CiscoUCSManager**でのファームウェアのダウンロードと 管理

### ファームウェア イメージの管理

シスコでは、イメージのバンドル内の Cisco UCS コンポーネントに、すべてのファームウェア アップデートを提供します。各イメージは、1つのハードウェアコンポーネントに固有のファー ムウェア パッケージを表します。たとえば、IOM イメージや Cisco UCS Manager イメージなど です。Cisco UCS ファームウェアのアップデートは、Cisco UCS ドメイン のファブリック イン ターコネクトに次のバンドルでダウンロードできます。

### **Cisco UCS** インフラストラクチャ ソフトウェア バンドル

Cisco UCS Manager リリース 4.0 以降のリリースには、4 つの個別のインフラストラクチャ バンドルが含まれています。

これらのバンドルには、次のコンポーネントをアップデートするために必要となるファー ムウェア イメージなどがあります。

- Cisco UCS Manager ソフトウェア
- ファブリック インターコネクトのカーネル ファームウェアとシステム ファームウェ ア

• I/O モジュールのファームウェア

Cisco UCS6400シリーズファブリックインターコネクトs dには、 個別のキック スタート イメージとシステム イメージがありませ ん。 **Note**

あるプラットフォーム用の UCS インフラストラクチャ バンドルは、別のプラットフォー ムをアクティブ化するために使用できません。たとえば、UCS 6300 シリーズ ファブリッ ク インターコネクトのインフラストラクチャ バンドルを使用して Cisco UCS 6400 シリー ズ ファブリック インターコネクト をアクティブにすることはできません。 **Note**

### **Cisco UCS B** シリーズ ブレード サーバ ソフトウェア バンドル

このバンドルには、CiscoUCSドメインのブレードサーバのファームウェアをアップデー トするために必要となる、次のファームウェアイメージが含まれます。リリース用に作成 された最新のバンドルに加えて、最新のインフラストラクチャ バンドルに含まれないブ レード サーバに対して Cisco UCS Manager をイネーブルにするために、次のバンドルもリ リースされる場合があります。

- CIMC ファームウェア
- BIOS ファームウェア
- アダプタ ファームウェア
- ボード コントローラ ファームウェア
- 新規サーバで必要なサードパーティ製のファームウェア イメージ

### **Cisco UCS C** シリーズ ラックマウント **UCS** 管理対象サーバ ソフトウェア バンドル

このバンドルには、Cisco UCS Manager と統合されその管理を受けているラックマウント サービスのコンポーネントの更新に必要な、次のファームウェアイメージが含まれます。

- CIMC ファームウェア
- BIOS ファームウェア
- アダプタ ファームウェア
- ストレージ コントローラのファームウェア

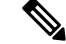

このバンドルは、スタンドアロン C シリーズ サーバには使用できません。これらのサー バのファームウェア管理システムは、Cisco UCS Manager に必要なヘッダーを解釈できま せん。スタンドアロン C シリーズ サーバのアップグレード方法については、C シリーズ のコンフィギュレーション ガイドを参照してください。 **Note**

また、シスコではリリース ノートも提供しており、バンドルを取得したのと同じ Web サイト から入手できます。

### $\bigwedge$

**Caution**

- 自動インストールプロセスを開始する前に、[データパスの準備が整っていることの確認](b_UCSM_GUI_Firmware_Management_Guide_4-2_chapter2.pdf#nameddest=unique_44)に従っ てデータをキャプチャしてください。
	- •自動インストール中に保留中のアクティビティを確認する前に、すべての下位VIFパスが 再構築されていることを確認することが重要です。
	- UCS VIF パスは、UCS Manager GUI 内の障害からではなく、CLI からのみモニターしてく ださい。
	- UCSVIFパスのモニターに失敗すると、部分的または完全な「すべてのパスがダウン」状 態になる可能性があります。

両方のファブリックインターコネクトのリブートが必要なプロセスを実行する前に、ガイドラ インに従うことを推奨します。

### ファームウェア イメージ ヘッダー

すべてのファームウェア イメージに、次の情報を含むヘッダーがあります。

- チェックサム
- バージョン情報
- コンポーネントイメージの互換性と依存関係を確認するためにシステムで使用される互換 性情報

### ファームウェア イメージ カタログ

Cisco UCS Manager 使用できるすべてのイメージのインベントリを維持します。イメージ カタ ログには、イメージとパッケージのリストが含まれます。パッケージは、ダウンロードされた ときに作成される読み取り専用オブジェクトです。これはディスク領域を占有せず、パッケー ジのダウンロードの一部として展開されたイメージのリストまたはコレクションを表します。 個々のイメージがダウンロードされるときに、パッケージ名はイメージ名と同じままです。

Cisco UCS Manager には、ファブリック インターコネクトにダウンロードされているファーム ウェア イメージとそのコンテンツのカタログを示す 2 つのビューが用意されています。

#### パッケージ

このビューでは、ファブリックインターコネクトにダウンロードされているファームウェ アバンドルが読み取り専用で表示されます。このビューは、イメージのコンテンツではな く、イメージを基準にソートされます。パッケージについては、このビューを使用して、 ダウンロード済みの各ファームウェア バンドルに存在するコンポーネント イメージを確 認できます。

#### イメージ

イメージ ビューには、システムで使用できるコンポーネント イメージが表示されます。 このビューを使用して、ファームウェア バンドル全体を表示したり、バンドルごとにイ メージをグループ化したりすることはできません。各コンポーネントイメージについて表 示される情報には、コンポーネントの名前、イメージ サイズ、イメージ バージョン、お よびコンポーネントのベンダーとモデルが含まれます。

このビューを使用して、各コンポーネントに使用できるファームウェアアップデートを識 別できます。また、このビューを使用して、古くなったイメージや不要なイメージを削除 することもできます。パッケージ内のすべてのイメージを削除した後、CiscoUCSManager はパッケージ自体を削除します。

 $\mathcal{L}$ 

Cisco UCS Manager によって、ファブリック インターコネクトのブートフラッシュにイメージ が保存されます。クラスタシステムでは、すべてのイメージが互いに同期されるので、両方の ファブリック インターコネクトにおけるブートフラッシュのスペース使用量は等しくなりま す。ブートフラッシュパーティションが70 %を超え、合計使用スペースが90 %を超えると、 エラーが発生します。Cisco UCS Manager がこのような障害を生成した場合、領域を解放する ために古いイメージを削除します。 **Tip**

### シスコからのソフトウェア バンドルの入手

#### **Before you begin**

Cisco UCS ドメインを更新するには、次のどのソフトウェア バンドルが必要かを判断します。

- Cisco UCS6400 シリーズ ファブリック インターコネクト、6300 シリーズ ファブリック イ ンターコネクト、6200シリーズファブリックインターコネクト、および6324ファブリッ ク インターコネクト用の Cisco UCS インフラストラクチャ ソフトウェア バンドル:すべ ての Cisco UCS ドメイン で必要です。
- Cisco UCS B シリーズ ブレード サーバ ソフトウェア バンドル:ブレード サーバーを含む すべての Cisco UCS ドメイン に必要。
- Cisco UCS C シリーズ ラックマウント UCS 管理対象サーバ ソフトウェア バンドル:統合 ラックマウントサーバーを含むCiscoUCSドメインにのみ必要。このバンドルには、Cisco UCS Managerを使用してこれらのサーバーを管理するためのファームウェアが含まれてい ます。このバンドルはスタンドアロンの C シリーズ ラックマウント サーバーには適用で きません。

#### **Procedure**

- ステップ1 Web ブラウザで、[Cisco.com](http://www.cisco.com) を参照します。
- ステップ **2** [サポート(Support)] で [すべてをダウンロード(All Downloads)] をクリックします。
- ステップ **3** 中央のペインで、**[Servers - Unified Computing]** をクリックします。
- ステップ **4** 入力を求められたら、Cisco.comのユーザー名およびパスワードを入力して、ログインします。
- ステップ **5** 右側のペインで、次のように必要なソフトウェア バンドルのリンクをクリックします。

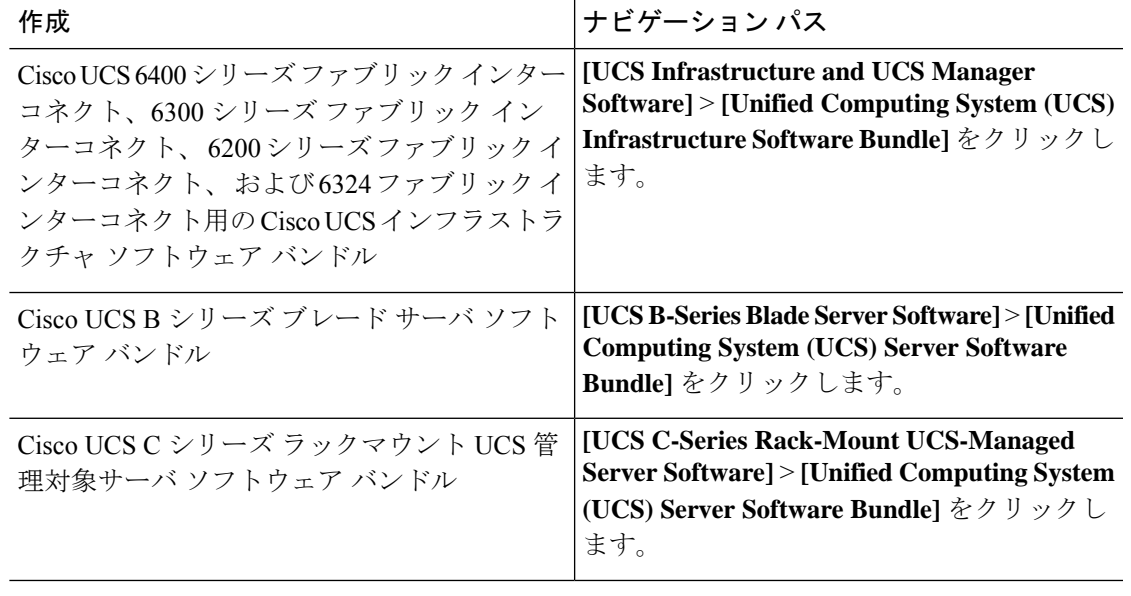

- これらのパスからアクセスできる Unified Computing System(UCS)ドキュメント ロードマップ バンドルは、すべての Cisco UCSドキュメントを含むダウンロード可 能な ISO イメージです。 **Tip**
- ステップ **6** ソフトウェアバンドルをダウンロードする最初のページで、[リリースノート(ReleaseNotes)] リンクをクリックしてリリース ノートの最新版をダウンロードします。
- ステップ7 ダウンロードする各ソフトウェア バンドルについて、次の手順を実行します。
	- a) 最新リリースの 4.0 ソフトウェア バンドルのリンクをクリックします。

リリース番号の後には、数字と文字が括弧内に続きます。数字はメンテナンス リリース レベルを表し、文字はそのメンテナンスリリースのパッチを区別します。各メンテナンス リリースとパッチの内容の詳細については、最新版のリースノートを参照してください。

- b) 次のいずれかのボタンをクリックして、表示される指示に従います。
	- [今すぐダウンロード(DownloadNow)]:ソフトウェアバンドルをすぐにダウンロー ドできます。
	- [カートに追加(Add to Cart)]:後でダウンロードするソフトウェア バンドルをカー トに追加します。

c) メッセージに従ってソフトウェア バンドルのダウンロードを完了します。

ステップ **8** Cisco UCS ドメイン をアップグレードする前にリリース ノートをお読みください。

### **What to do next**

ソフトウェア バンドルをファブリック インターコネクトにダウンロードします。

### 離れた場所からのファブリックインターコネクトへのファームウェア イメージのダウンロード

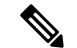

クラスタ セットアップでは、ダウンロードの開始に使用されたファブリック インターコネク トに関係なく、ファームウェア バンドルのイメージ ファイルは両方のファブリック インター コネクトにダウンロードされます。Cisco UCS Manager は、両方のファブリック インターコネ クトにあるすべてのファームウェアパッケージとイメージを同期状態にします。ファブリック インターコネクトの1つがダウンした場合でも、ダウンロードは正常に終了します。オンライ ンに復帰したときに、イメージがもう片方のファブリックインターコネクトに同期されます。 **Note**

#### **Before you begin**

必要なファームウェア バンドルをシスコから入手します。

### **Procedure**

- ステップ **1** [ナビゲーション]ペインで、[機器]をクリックします。
- ステップ **2 [**機器**]** ノードをクリックします。
- ステップ **3** [Work] ペインの [Firmware Management] タブをクリックします。
- ステップ **4** [Installed Firmware] タブをクリックします。
- ステップ **5** [Download Firmware] をクリックします。
- ステップ **6** [Download Firmware] ダイアログボックスで、[Location of the Image File] フィールドの [Remote File System] オプション ボタンをクリックし、次のフィールドに入力します。

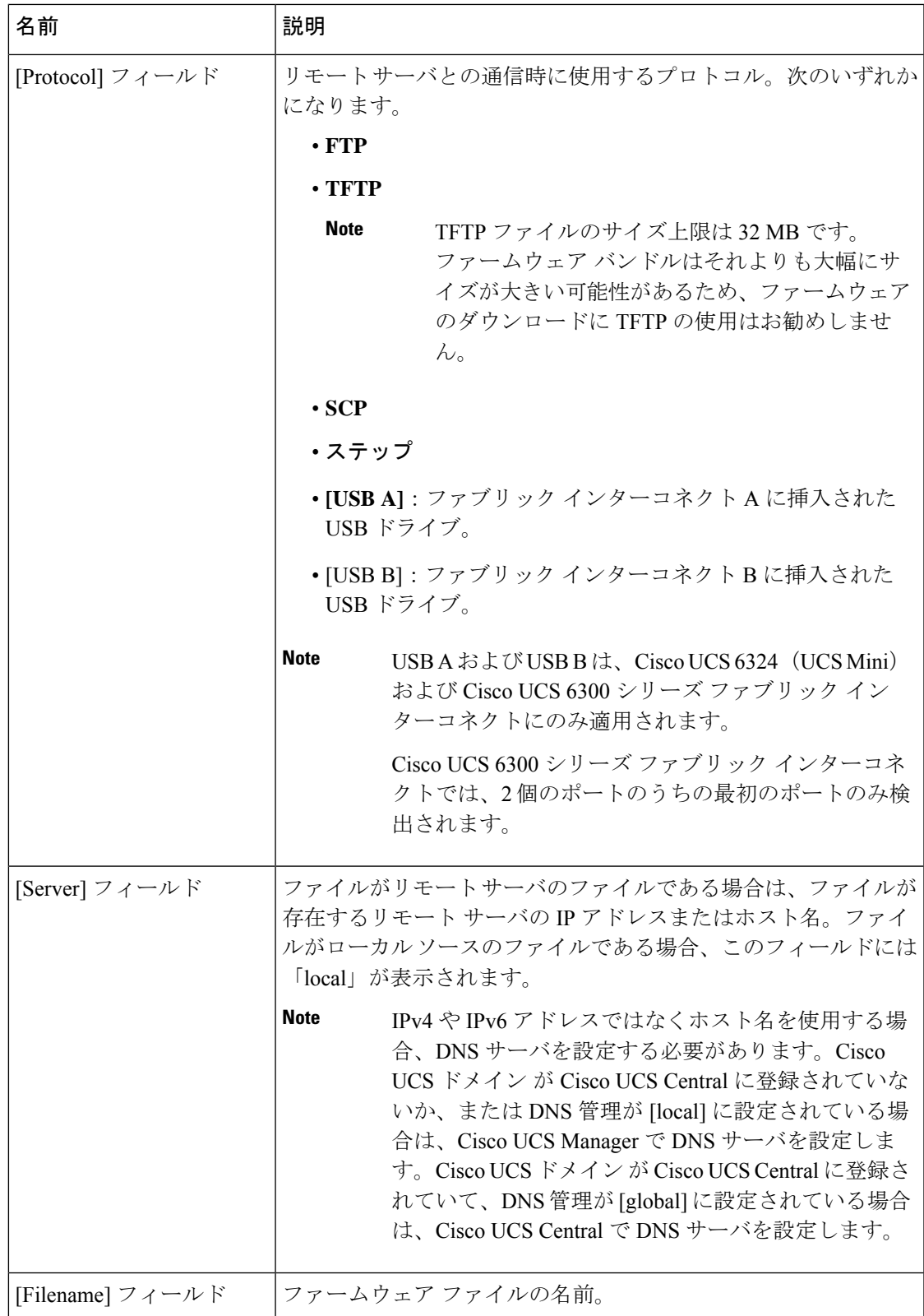

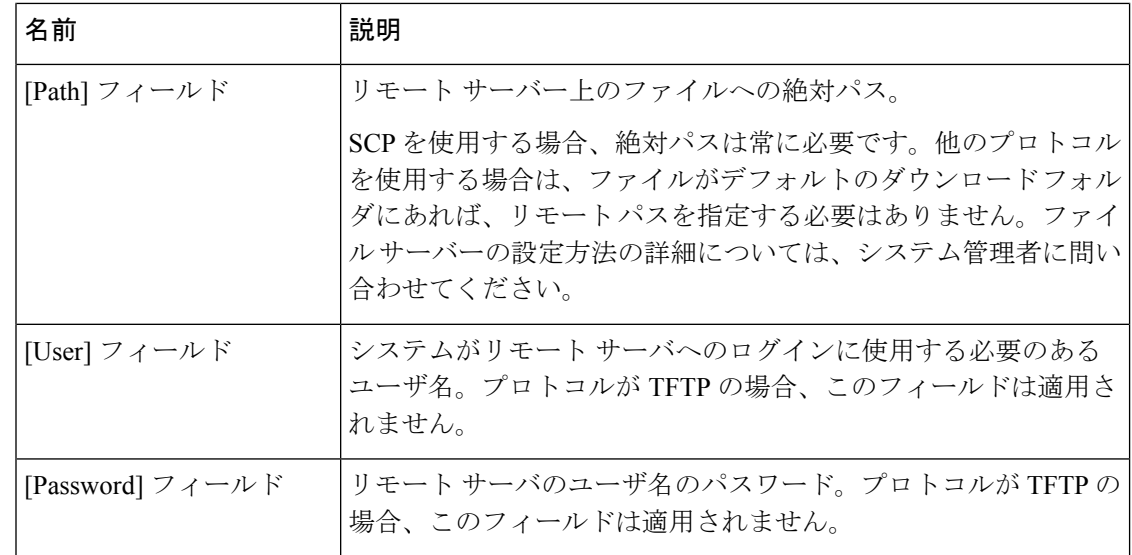

ステップ **7** [OK] をクリックします。

Cisco UCS Manager GUI によって、ファームウェア バンドルのファブリック インターコネクト へのダウンロードが開始されます。

- ステップ **8** (Optional) [Download Tasks] タブで、ダウンロードのステータスをモニタします。
	- Cisco UCS Manager によって、ブートフラッシュの領域が不足していることが報告 された場合は、**[**パッケージ(**Packages**)**]**タブで古いバンドルを削除して、領域を 解放します。ブートフラッシュの空き領域を表示するには、ファブリックインター コネクトにナビゲートし、**[**機器(**Equipment**)**]** タブをクリックして、**[**一般 (**General**)**]** タブの **[**ローカル ストレージ情報(**Local Storage Information**)**]** 領域 を展開します。 **Note**
- ステップ **9** 必要なすべてのファームウェア バンドルがファブリック インターコネクトにダウンロードさ れるまで、このタスクを繰り返します。

#### **What to do next**

ファームウェア バンドル イメージ ファイルのダウンロードが完了したら、エンドポイント上 でファームウェアを更新します。

### ローカル ファイル システムからファブリック インターコネクトへの ファームウェア イメージのダウンロード

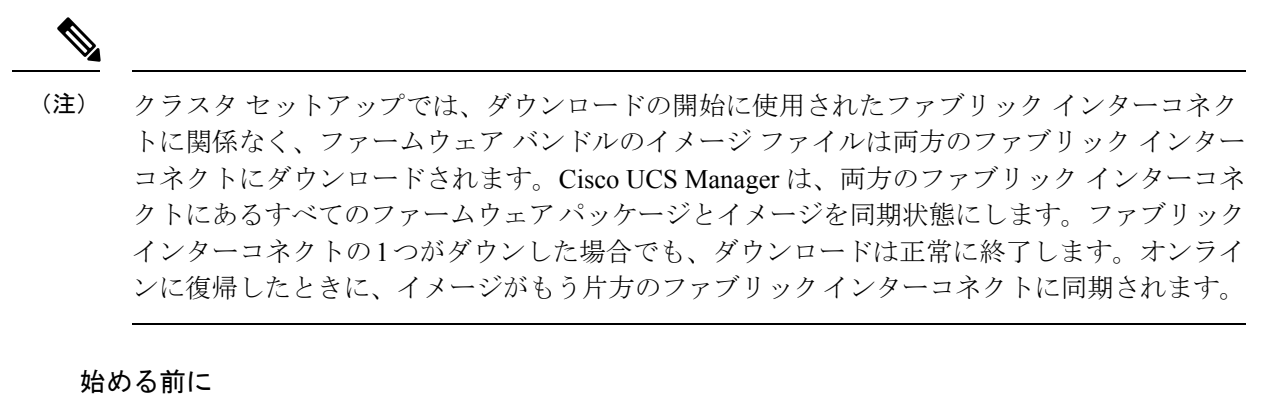

必要なファームウェア バンドルをシスコから入手します。

#### 手順

- ステップ **1** [ナビゲーション]ペインで、[機器]をクリックします。
- ステップ **2 [**機器**]** ノードをクリックします。
- ステップ **3** [Work] ペインの [Firmware Management] タブをクリックします。
- ステップ **4** [Installed Firmware] タブをクリックします。
- ステップ **5** [Download Firmware] をクリックします。
- ステップ **6** [DownloadFirmware] ダイアログボックスで、[Location of the ImageFile] フィールドの [LocalFile System] オプション ボタンをクリックします。
- ステップ **7** [Filename] フィールドに、イメージ ファイルのフル パスと名前を入力します。

ファームウェアイメージファイルが入っているフォルダへの正確なパスがわからない場合は、 [参照(Browse)] をクリックしてファイルにナビゲートします。

- Cisco UCS Mini の HTML5 GUI でファームウェア イメージ ファイルを検索するに は、[Choose File] をクリックします。 (注)
- ステップ **8** [OK] をクリックします。

Cisco UCS Manager GUI によって、ファームウェア バンドルのファブリック インターコネクト へのダウンロードが開始されます。

ステップ **9** (任意) [Download Tasks] タブで、ダウンロードされたファームウェア バンドルのステータス をモニタします。

- Cisco UCS Manager によって、ブートフラッシュの領域が不足していることが報告 された場合は、[Packages]タブで古いバンドルを削除して、領域を解放します。ブー トフラッシュの空き領域を表示するには、[Equipment]タブのファブリックインター コネクトにナビゲートし、[General] タブの [Local Storage Information] 領域を展開し ます。 (注)
- ステップ **10** 必要なすべてのファームウェア バンドルがファブリック インターコネクトにダウンロードさ れるまで、このタスクを繰り返します。

#### 次のタスク

ファームウェア バンドル イメージ ファイルのダウンロードが完了したら、エンドポイント上 でファームウェアを更新します。

### イメージ ダウンロードのキャンセル

イメージのダウンロードタスクは、タスクの進行中にのみキャンセルできます。イメージのダ ウンロードの完了後に、ダウンロードタスクを削除しても、ダウンロード済みのイメージは削 除されません。イメージ ダウンロード タスクに関係する FSM はキャンセルできません。

### **Procedure**

- ステップ **1** [ナビゲーション]ペインで、[機器]をクリックします。
- ステップ2 [Equipment] ノードを展開します。
- ステップ **3** [Work] ペインの [Firmware Management] タブをクリックします。
- ステップ **4** [Download Tasks] タブで、キャンセルするタスクを右クリックし、[Delete] を選択します。

### ファームウェア パッケージの内容の判断

#### 手順

- ステップ **1** [ナビゲーション]ペインで、[機器]をクリックします。
- ステップ **2 [**機器**]** ノードをクリックします。
- ステップ **3** [Work] ペインの [Firmware Management] タブをクリックします。
- ステップ **4** [Packages] サブタブで、パッケージの内容を表示するには、パッケージの横の [+] アイコンを クリックします。
- ステップ **5** パッケージの内容のスナップショットを取得するには、次の手順を実行します。
	- a) イメージ名とその内容を含む行を強調表示します。
- b) 右クリックし、[Copy] を選択します。
- c) クリップボードの内容をテキストファイルまたはその他のドキュメントに貼り付けます。

### ファームウェア パッケージの内容の準拠の確認

適合チェック機能を使用して、選択したバンドルに対して、すべてのコンポーネントが正しい ファームウェア バージョンを実行していることを確認できます。これは、ファームウェアの アップグレードを実行する前で、アップグレードが完了した後に使用しないでください。

#### 手順

- ステップ **1** [ナビゲーション]ペインで、[機器]をクリックします。
- ステップ **2 [**機器**]** ノードをクリックします。
- ステップ **3** [Work] ペインの [Firmware Management] タブをクリックします。
- ステップ **4 [Packages]** サブタブでは、適合性を確認するパッケージを選択します。
- ステップ **5 [Check Conformance]**] をクリックします。
- ステップ **6** 表示されるダイアログボックスの**[Message]**カラムには、各コンポーネントがファームウェア パッケージに適合しているかどうかが表示されます。

### ファブリック インターコネクトの空き領域のチェック

イメージのダウンロードが失敗したら、Cisco UCS でファブリック インターコネクトのブート フラッシュに十分な空き領域があるかどうかをチェックします。

### 手順

- ステップ **1** [ナビゲーション]ペインで、[機器]をクリックします。
- ステップ **2 [**機器**]** > **[**ファブリックインターコネクト**]**を展開します。
- ステップ **3** 空き領域をチェックするファブリック インターコネクトをクリックします。
- ステップ **4** [Work] ペインで、[General] タブをクリックします。
- ステップ **5** [Local Storage Information] 領域を展開します。

ファームウェア イメージ バンドルをダウンロードする場合、ファブリック インターコネクト に、ファームウェアイメージバンドルのサイズの少なくとも2倍の空き領域が必要です。ブー トフラッシュに十分な領域がない場合は、ファブリックインターコネクトから、古いファーム ウェア、コア ファイル、およびテクニカル サポート ファイルを削除してください。

# 自動インストールによるファームウェアアップグレード

自動インストールでは、次の段階によって、Cisco UCS ドメイン を 1 つのパッケージに含まれ るファームウェア バージョンにアップグレードすることができます。

- インストール インフラストラクチャ ファームウェア:Cisco UCS インフラストラクチャ ソフトウェア バンドルを使用して、 ファブリック インターコネクト、I/O モジュール、 CiscoUCSManagerなど、インフラストラクチャコンポーネントをアップグレードします。 ファームウェア イメージの管理 (1ページ)はCisco UCS Managerリリース 4.0。の使用 可能なインフラストラクチャ ソフトウェア バンドルに関する詳細を提供します。自動イ ンストールによるインフラストラクチャファームウェアのアップグレードの推奨プロセス (16 ページ)では、インフラストラクチャ ファームウェアの自動インストールに関して Cisco が推奨するプロセスを説明しています。
- シャーシ ファームウェアのインストール] を使用して、 Cisco UCS C シリーズ ラックマウ ント UCS 管理対象サーバ ソフトウェア バンドル シャーシのコンポーネントをアップグ レードします。
- インストール サーバ ファームウェア:Cisco UCS B シリーズ ブレード サーバ ソフトウェ ア バンドル を使用して Cisco UCS ドメイン のすべてのブレード サーバをアップグレード したり、また Cisco UCS C シリーズ ラックマウント UCS 管理対象サーバ ソフトウェア バ ンドル を使用してすべてのラック サーバをアップグレードすることができます。

この段階は独立したものであり、異なる時刻に実行することや、実行されるようにスケジュー ルすることができます。

自動インストールを使用して、インフラストラクチャコンポーネントをCiscoUCSのバージョ ンにアップグレードし、 シャーシと サーバ コンポーネントを異なるバージョンにアップグ レードすることができます。

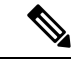

ドメイン内の Cisco UCS Manager が Cisco UCS 2.1(1) より前のリリースである場合は、自動イ ンストールを使用して、Cisco UCS ドメイン内のインフラストラクチャまたはサーバをアップ グレードすることはできません。ただし、Cisco UCS Manager を Release 2.1(1) 以降にアップグ レードすると、自動インストールを使用して、ファームウェアレベルの最低要件を満たしてい る Cisco UCS ドメイン内の他のコンポーネントをアップグレードできます。詳細については、 自動インストール [によるアップグレードに関する注意事項とガイドライン](b_UCSM_GUI_Firmware_Management_Guide_4-2_chapter2.pdf#nameddest=unique_41)を参照してくださ い。 (注)

Cisco UCS Manager リリース 3.1(11)、3.1(2b)、3.1(2c)、および 3.1(2e) で、[Redundancy] を [Grid] に設定し、[Power Capping] を [No Cap] に設定して電源ポリシーを設定している場合、自動イ ンストール を使用した Cisco UCS Manager ソフトウェアのアクティブ化は失敗します。Cisco UCS Manager リリース 3.1(2b) より前、および 3.1(2e) より後の Cisco UCS Manager リリースで は、自動インストール を使用した Cisco UCS Manager ソフトウェアのアクティブ化は構成され た電源ポリシーに基づく失敗がなくなりました。

### 後の直接アップグレード 自動インストール

自動インストール 中、デフォルト インフラストラクチャ パックのスタートアップ バージョン が設定されます。CiscoUCSManager後に自動インストール、ファブリックインターコネクト、 および IOM の直接アップグレードまたはアクティブ化を正常に完了するには、直接アップグ レードまたはアクティブ化を開始する前に、スタートアップバージョンがクリアされているこ とを確認します。デフォルト インフラストラクチャ パックのスタートアップ バージョンが構 成されている場合、Cisco UCS Manager、ファブリック インターコネクト、および IOM を直接 アップグレードまたはアクティブ化することはできません。デフォルトのインフラストラク チャ パックおよびサービス パックのスタートアップ バージョンのクリア (25 ページ) は、 スタートアップ バージョンをクリアするための詳細な手順を提供します。

### 自動内部バックアップ

インフラストラクチャファームウェアのアップグレード中に、完全な状態のバックアップファ イルが自動的に作成されます。Cisco UCS Manager リリース 2.2(4) では、FSM ステータスで表 示される 2 つの新しいバックアップ段階が追加されました。これらを次に示します。

- **1. InternalBackup**:設定をバックアップします。
- **2. PollInternalBackup**:バックアップの完了を待ちます。

バックアップが正常に完了すると、「bkp.*timestamp*.tgz」という名前のバックアップ ファイル が、両方のファブリック インターコネクトの /workspace/backup ディレクトリに保存され ます。ここには、最新のバックアップ ファイルのみが保存されます。

バックアップが失敗した場合は、「**internal backup failed**」というマイナー エラーがログに記 録されます。このエラーは、Cisco UCS Manager リリース 2.2(4) より前のリリースにダウング レードした場合は記録されません。

このバックアップ ファイルからファブリック インターコネクトの設定を復元する前に、 local-mgmt から copy コマンドを使用して、バックアップ ファイルをファブリック インターコ ネクトからファイル サーバにコピーします。

次に、自動内部バックアップファイルをファイルサーバにコピーする方法の例を示し ます。

UCS-A# **connect local-mgmt** UCS-A (local-mgmt) # **copy workspace:/backup/bkp.1429690478.tgz scp://builds@10.190.120.2://home/builds/**

### ファームウェア インストールの準備

自動インストールを使用して、Cisco UCS ドメインを単一のパッケージに含まれているファー ムウェア バージョンにアップグレードできます。自動インストールでは、3つの独立した段階 でファームウェアをインストールする機能を提供:インフラストラクチャファームウェアのイ

ンストール、シャーシ ファームウェアのインストール、およびサーバ ファームウェアのイン ストール。自動インストール中に、IOM、アダプタ、BIOS、CIMCなどの一部のエンドポイン トのファームウェアが最初に更新されてからアクティブになります。

エンドポイントのファームウェアを更新するには、ファームウェアイメージをエンドポイント のバックアップパーティションにステージングする必要があります。更新フェーズでは、エン ドポイントの再起動は不要です。アクティブ化の段階で、バックアップパーティションのファー ムウェアをエンドポイントのアクティブなファームウェアバージョンとして設定します。アク ティベーションには、エンドポイントのリブートが必要な場合やリブートが発生する場合があ ります。したがって、自動インストールプロセスを完了するのにかかる時間には、次のことを 実行するために必要な時間が含まれます。

• すべてのエンドポイントのバックアップパーティションにファームウェアを更新またはス テージングする

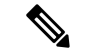

- 自動インストール完了に費やされる時間の大半は、この処理で す。 (注)
	- すべてのエンドポイント上でファームウェアをアクティブ化します。

• 該当するすべてのエンドポイントを再起動します。

CiscoUCSManagerリリース3.2(3)では、インフラストラクチャ、サーバコンポーネント、およ びS3260 シャーシファームウェアを同時にアップデートまたはステージングし、アクティベー ション プロセスから独立させることができます。ステージング ファームウェアにはエンドポ イントの再起動は含まれないため、この機能を使用すると、メンテナンス期間を待たずにすべ てのエンドポイントでファームウェアをステージングできます。その結果、自動インストール プロセスの完了にかかる時間には、ファームウェアをすべてのエンドポイントのバックアップ パーティションにステージングするのにかかる時間が含まれなくなりました。したがって、メ ンテナンスに必要な停止時間を大幅に減らすことができます。

自動インストールを実行する前にこの機能を使用してファームウェアをステージングする場合 は、バックアップの更新をスキップしてファームウェアのアクティブ化とエンドポイントの再 起動を続行できます。この機能を使用してエンドポイントにファームウェアをステージングし ない場合は、自動インストールを引き続き使用してコンポーネントを更新してアクティブ化す ることができます。エンドポイントのバックアップパーティションにファームウェアをステー ジングする機能によって、コンポーネントのファームウェアを更新してアクティブ化するため の自動インストールの従来の機能が変わることはありません。

### インストール インフラストラクチャ ファームウェア

インストール インフラストラクチャ ファームウェア では、Cisco UCS Manager を含む Cisco UCS ドメイン内のすべてのインフラストラクチャ コンポーネントと、すべてのファブリック インターコネクトおよび I/O モジュールをアップグレードします。すべてのコンポーネント

が、選択したCiscoUCSインフラストラクチャソフトウェアバンドルに含まれるファームウェ ア バージョンにアップグレードされます。

インストール インフラストラクチャ ファームウェア では、Cisco UCS ドメイン ドメイン内の 一部のインフラストラクチャコンポーネントだけを対象とする部分アップグレードはサポート していません。

メンテナンスウィンドウに対応する特定の時刻にインフラストラクチャのアップグレードをス ケジュールできます。ただし、インフラストラクチャのアップグレードが進行中の場合、別の インフラストラクチャのアップグレードをスケジュールすることはできません。次のアップグ レードをスケジューリングするには、現在のアップグレードが完了するまで待つ必要がありま す。

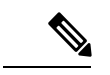

インフラストラクチャ ファームウェア アップグレードが今後行われる予定の場合は、キャン セルできます。ただし、インフラストラクチャ ファームウェア アップグレードがいったん開 始すると、キャンセルすることはできません。 (注)

### インストール サーバ ファームウェア

インストール サーバ ファームウェア では、ホスト ファームウェア パッケージを使用して、 Cisco UCS ドメイン内のすべてのサーバおよびコンポーネントをアップグレードします。サー ビス プロファイルに選択したホスト ファームウェア パッケージが含まれているサーバは、次 のように、選択したソフトウェアバンドルのファームウェアバージョンにすべてアップグレー ドされます。

- シャーシ内のすべてのブレード サーバ用の Cisco UCS B シリーズ ブレード サーバ ソフト ウェア バンドル。
- Cisco UCS ドメインに統合されているすべてのラックマウント サーバ用の Cisco UCS C シ リーズ ラックマウント UCS 管理対象サーバ ソフトウェア バンドル。

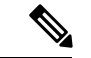

**Install Server Firmware** ウィザードの設定が完了した後で、サーバ ファームウェアのアップグ レード プロセスをキャンセルすることはできません。Cisco UCS Manager は、変更を即座に反 映します。ただし、サーバが実際にリブートされるタイミングは、サーバに関連付けられた サービス プロファイル内のメンテナンス ポリシーによって異なります。 (注)

### 自動インストール のための必要な手順

Cisco UCS ドメインのすべてのコンポーネントを同じパッケージ バージョンへアップグレード する場合は、自動インストールの各ステージを次の順序で実行する必要があります。

**1.** インストール インフラストラクチャ ファームウェア

**2.** インストール サーバ ファームウェア

この順序で実行すると、サーバのファームウェア アップグレードをインフラストラクチャの ファームウェア アップグレードとは異なるメンテナンス ウィンドウにスケジュールすること ができます。

### 自動インストールによるインフラストラクチャファームウェアのアッ プグレードの推奨プロセス

シスコでは、自動インストールによるインフラストラクチャファームウェアのアップグレード について、次のプロセスを推奨します。

- **1.** ソフトウェアをステージングし、アップグレードを準備します。
	- **1.** すべてのコンフィギュレーションファイルと完全な状態のバックアップファイル、[す](b_UCSM_GUI_Firmware_Management_Guide_4-2_chapter2.pdf#nameddest=unique_47) [べてのコンフィギュレーションバックアップファイルの作成、](b_UCSM_GUI_Firmware_Management_Guide_4-2_chapter2.pdf#nameddest=unique_47)[完全な状態のコンフィ](b_UCSM_GUI_Firmware_Management_Guide_4-2_chapter2.pdf#nameddest=unique_48) [ギュレーション](b_UCSM_GUI_Firmware_Management_Guide_4-2_chapter2.pdf#nameddest=unique_48) バックアップ ファイルの作成 を作成します。
	- **2.** ファームウェアパッケージをダウンロードします。離れた場所からのファブリックイ ンターコネクトへのファームウェア イメージのダウンロード (6 ページ)、および ローカル ファイル システムからファブリック インターコネクトへのファームウェア イメージのダウンロード (9 ページ)、詳細な情報を提供します。
	- **3.** Cisco UCS Manager リリース 3.2(3) または以降のリリースを使用している場合は、イン フラストラクチャのファームウェアをステージングします。ファームウェア インス トールの準備 (17 ページ)は、インフラストラクチャ ファームウェアのステージン グに関する詳細情報を提供します。

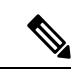

- (注) この手順はオプションですが、これもお勧めします。
	- **4.** Smart Call Home を無効にします。Smart Call Home [の無効化](b_UCSM_GUI_Firmware_Management_Guide_4-2_chapter2.pdf#nameddest=unique_50) には、Smart Call Home の 無効化に関する詳細情報が掲載されています。
- **2.** ファブリック アップグレードを準備します。
	- **1.** CiscoUCSManager障害を確認し、サービスに影響を与える障害を解決します。障害の 検証に関する詳細情報を提供します。UCS Manager [の障害の表示は](b_UCSM_GUI_Firmware_Management_Guide_4-2_chapter2.pdf#nameddest=unique_52)、障害の検証に関 する詳細情報を提供します。
	- **2.** 高可用性ステータスを確認し、セカンダリファブリックインターコネクトを特定しま す。[クラスタ設定の高可用性ステータスとロールの確認](b_UCSM_GUI_Firmware_Management_Guide_4-2_chapter2.pdf#nameddest=unique_58)は、障害の確認に関する詳細 情報を提供します。
	- **3.** デフォルトのメンテナンスポリシーを設定します[。デフォルトメンテナンスポリシー](b_UCSM_GUI_Firmware_Management_Guide_4-2_chapter2.pdf#nameddest=unique_59) [の設定](b_UCSM_GUI_Firmware_Management_Guide_4-2_chapter2.pdf#nameddest=unique_59)は詳細な情報を提供します。また、この[ビデオ](http://www.cisco.com/c/en/us/td/docs/unified_computing/ucs/ucs-manager/videos/3-1/configure_the_default_maintenance_policy.html) (http://www.cisco.com/c/en/us/td/docs/unified\_computing/ucs/ucs-manager/videos/3-1/configure\_the\_default\_maintenance\_policy.html)

の [Play] をクリックして、デフォルトのメンテナンス ポリシーを [User Ack] として設 定する方法を視聴することもできます。

- **4.** VLAN と FCOE ID が重複していないことを確認します。
- **5.** 管理インターフェイスを無効にします[。管理インターフェイスの無効化](b_UCSM_GUI_Firmware_Management_Guide_4-2_chapter2.pdf#nameddest=unique_60)には、セカン ダリファブリックインターコネクトの管理インターフェイスの無効化に関する詳細情 報が掲載されています。
- **6.** すべてのパスが機能していることを確認します[。データパスの準備が整っていること](b_UCSM_GUI_Firmware_Management_Guide_4-2_chapter2.pdf#nameddest=unique_44) [の確認](b_UCSM_GUI_Firmware_Management_Guide_4-2_chapter2.pdf#nameddest=unique_44)は詳細な情報を提供します。
- **3.** 自動インストールによってインフラストラクチャ ファームウェアをアップグレードしま す。自動インストールによるインフラストラクチャファームウェアのアップグレード(19 ページ) は詳細情報を提供します。また、この[ビデオ](http://www.cisco.com/c/en/us/td/docs/unified_computing/ucs/ucs-manager/videos/3-1/upgrade_the_infrastructure_firmware_with_auto_install.html)

(http://www.cisco.com/c/en/us/td/docs/unified\_computing/ucs/ucs-manager/videos/3-1/upgrade\_the\_infrastructure\_firmware\_with\_auto\_install.html) の **[Play]** をクリックして、自動インストール でインフラストラクチャ ファームウェアを アップグレードする方法を視聴することもできます。

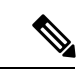

- **[Prepare for Firmware Install]** を使用してインフラストラクチャ ファームウェアをステージン グした場合、再起動が必要な場合は、この手順には再起動を伴うアクティブ化のみが含まれま す。 (注)
- **4.** クラスタの高可用性ステータスを確認します。
- **5.** すべてのパスが動作していることを確認します。
- **6.** 新しい障害を確認します。[ファブリックインターコネクトのアップグレード中に生成され](b_UCSM_GUI_Firmware_Management_Guide_4-2_chapter2.pdf#nameddest=unique_55) [る障害の表示](b_UCSM_GUI_Firmware_Management_Guide_4-2_chapter2.pdf#nameddest=unique_55) には、障害の確認に関する詳細が掲載されています。
- **7.** プライマリファブリックのアクティブ化を確認します。プライマリファブリックインター コネクトのリブートの確認 (23 ページ) は詳細情報を提供します。また、この[ビデオ](http://www.cisco.com/c/en/us/td/docs/unified_computing/ucs/ucs-manager/videos/3-1/acknowledge_pending_reboot_of_the_primary_fabric_interconnect.html) (http://www.cisco.com/cen/ustdd.cos/unified\_computing/uss/uss-manager/videos3-1/adanowledge\_pending\_reboot\_of\_the\_primary\_fabric\_interconnect.html の[Play]をクリックして、プライマリファブリックインターコネクトのリブートを確認す る方法を視聴することもできます。
- **8.** 新しい障害を確認します。

### ファームウェア インストールの準備

#### 手順

ステップ **1** [ナビゲーション]ペインで、[機器]をクリックします。 ステップ **2 [**機器**]** ノードをクリックします。

- ステップ **3** [Work] ペインの [Firmware Management] タブをクリックします。
- ステップ **4** [Work] ペインの [Firmware Auto Install] タブをクリックします。
- ステップ **5 [Actions]** 領域で、**[Prepare for Firmware Install]** をクリックします。
- ステップ **6 [Install Server Firmware]** ウィザードの **[Prepare for Firmware Install]** ページで、次の手順を実 行します。
	- a) Cisco UCS ドメインのインフラストラクチャ コンポーネントを更新するには、 **[A-Series Infrastructure Firmware]**領域で**[New Version]** ドロップダウン リストからアップグレード するソフトウェア バンドルを選択します。
	- b) Cisco UCS ドメイン のブレード サーバを更新するには、**[B-Series Blade Server Firmware]** 領域の **[New Version]** ドロップダウン リスト からアップグレードするソフトウェア バンド ルを選択します。
	- c) にCiscoUCSドメインのラックマウントサーバとS3260シャーシを更新するには、**[C-Series Chassis/Rack-Mount Server Firmware]** 領域の **[New Version]** ドロップダウン リスト から アップグレードするソフトウェア バンドルを選択します。

CiscoUCSドメインにブレードサーバとラックサーバの両方が含まれている場合は、[Select Package Versions] ページで B シリーズ ブレード サーバおよび C シリーズ ラックマウント サーバの新しいファームウェア バージョンを選択して、ドメイン内のすべてのサーバを アップグレードすることを推奨します。

- デフォルトのホスト ファームウェア パッケージを更新すると、関連付けられ ていないサーバと、ホスト ファームウェア パッケージを含まないサービス プ ロファイルが関連付けられたサーバで、ファームウェアがアップグレードされ ることがあります。このファームウェア アップグレードにより、サービス プ ロファイルで定義されたメンテナンス ポリシーに従ってこれらのサーバのリ ブートが発生する可能性があります。 (注)
- d) [Next] をクリックします。
- ステップ **7 [Prepare for Firmware Install]** ウィザードの **[Select Firmware Packages]** ページで、次を実行し ます。
	- a) 選択したソフトウェアで更新するファームウェアパッケージが含まれる各組織のノードを 展開します。
	- b) 更新する各ファームウェア パッケージの名前の隣にあるチェックボックスをオンにしま す。

この手順によって、選択したすべてのインフラ、ホスト、シャーシ ファームウェア パッ ケージを新しいファームウェア バージョンに変更します。

- c) [Next] をクリックします。
- ステップ **8 [Prepare for Firmware Install]** ウィザードの **[Firmware Package Dependencies]** ページで、次を 実行します。
	- a) テーブルに表示される各ホスト ファームウェア パッケージのノードを展開します。
	- b) ホストまたはシャーシ ファームウェア パッケージが含まれるサービスまたはシャーシ プ ロファイルのリストを確認します。
- c) 必要に応じて、次のいずれかのカラムにあるリンクをクリックします。
	- **[Host/Chassis Pack DN]** カラム:ホストまたはシャーシ ファームウェア パッケージの ナビゲータを開きます。
	- **[Service/Chassis Profile DN]** カラム: サービスまたはシャーシ プロファイルのナビゲー タを開きます。
- d) 次のいずれかを実行します。
	- 選択したファームウェア パッケージを 1 つ以上変更する場合は、**[Prev]** をクリックし ます。
	- 適切なファームウェアパッケージを選択済みで、エンドポイントのファームウェアの 更新の影響を確認する場合は、**[Next]** をクリックします。
	- ファームウェアの更新をすぐに開始するには、**[Update]**をクリックします。
- ステップ **9 [Prepare for Firmware Install]** ウィザードの **[Endpoints Summary]** ページで、次の手順を実行 します。
	- a) **[UCS Firmware Pack Endpoints]** 表で結果をフィルタリングするには、該当するチェック ボックスをオンにします。

エンドポイントのタイプによって、結果をフィルタ リングできます。

- b) 影響を受けるエンドポイントのリストを確認します。
- c) 次のいずれかを実行します。
	- 選択したファームウェア パッケージを 1 つ以上変更する場合は、**[Prev]** をクリックし ます。
	- 適切なファームウェアパッケージを選択済みで、サーバのアップグレードを開始する 場合は、**[Update]**をクリックします。

### 自動インストールによるインフラストラクチャファームウェアのアッ プグレード

Cisco UCS Manager GUI のリリースが 2.1(1) よりも古い場合、[Firmware Auto Install] タブは使用 できません。

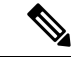

ドメイン内の Cisco UCS Manager が Cisco UCS Manager 2.1(1) より前のリリースである場合は、 自動インストールを使用して、Cisco UCS ドメイン内のインフラストラクチャまたはサーバを アップグレードすることはできません。ただし、Cisco UCS Manager を Release 2.1(1) 以降に アップグレードすると、自動インストールを使用して、ファームウェアレベルの最低要件を満 たしている Cisco UCS ドメイン内の他のコンポーネントをアップグレードできます。詳細につ いては、[自動インストールによるアップグレードに関する注意事項とガイドラインお](b_UCSM_GUI_Firmware_Management_Guide_4-2_chapter2.pdf#nameddest=unique_41)よび該当 する『Cisco UCS upgrade guide』を参照してください。 (注)

Cisco UCS Manager リリース 3.1(3) から、自動インストール を使用して Cisco UCS Manager お よび両方のファブリック インターコネクトにサービス パックをインストールできます。基本 のインフラストラクチャ パックにサービス パックを適用することはできますが、個別にサー ビス パックをインストールすることはできません。

インフラストラクチャ パックをアップグレードせずに、互換性のあるサービス パックを 自動 インストール 経由でインストールできます。これにより、両方のファブリック インターコネ クトでサービス パックのインストールがトリガーされます。特定のサービス パックをインス トールするには、ファブリック インターコネクトを再ロードする必要があります。

サービス パックを使用するインフラストラクチャ ファームウェアの 自動インストール は、す べてのインフラストラクチャ コンポーネントが Cisco UCS Manager リリース 3.1(3) 以降のリ リースである場合にのみサポートされます。

#### 始める前に

- [ファームウェアのアップグレードとダウングレードの前提条件](b_UCSM_GUI_Firmware_Management_Guide_4-2_chapter2.pdf#nameddest=unique_43)に記載のすべての前提条件 を満たす必要があります。
- Cisco UCS Manager リリース 3.2(3) または以降のリリースを使用している場合は、インフ ラストラクチャのファームウェアを準備します。ファームウェアインストールの準備 (17 ページ) は、インフラストラクチャ ファームウェアのステージングに関する詳細情報を 提供します。

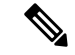

(注) オプションですが、これもお勧めします。

Cisco UCS ドメインで NTP サーバを使用して時刻を設定しない場合、プライマリ ファブリッ ク インターコネクトとセカンダリ ファブリック インターコネクトのクロックを必ず同期させ てください。Cisco UCS Manager で NTP サーバを設定するか、時間を手動で同期することに よってこれを行うことができます。

#### 手順

ステップ **1** [ナビゲーション]ペインで、[機器]をクリックします。

- ステップ **2 [**機器**]** ノードをクリックします。
- ステップ **3** [Work] ペインの [Firmware Management] タブをクリックします。
- ステップ **4** [Work] ペインの [Firmware Auto Install] タブをクリックします。
- ステップ **5** [Actions] 領域で、[Install Infrastructure Firmware] をクリックします。
- ステップ **6** [Install Infrastructure] ダイアログ ボックスの **[Prerequisites]** ページで、先に進む前に警告に対処 します。

警告は次のカテゴリに分類されています。

- 進行中の致命的または重大な障害があるかどうか。
- コンフィギュレーション バックアップが最近実行されているかどうか。
- 管理インターフェイスのモニタリング ポリシーが有効かどうか。
- 保留中のファブリック インターコネクトのリブート アクティビティがあるかどうか。
- NTP が設定されているかどうか。

各警告のハイパーリンクをクリックして直接処理することができます。処理した警告の各チェッ クボックスをオンにするか、警告を処理せずに続行する場合は [Ignore All] チェックボックス をオンにします。

ステップ **7** [Install Infrastructure Firmware] ダイアログボックスの [Properties] 領域で、次のフィールドに値 を入力します。

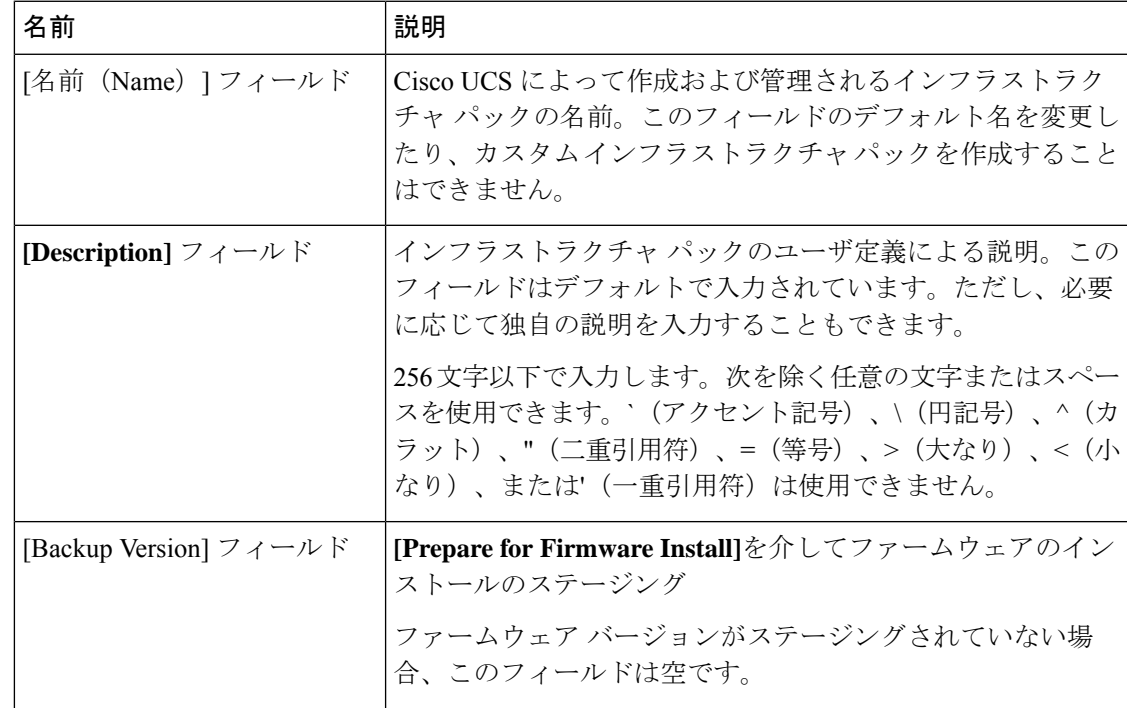

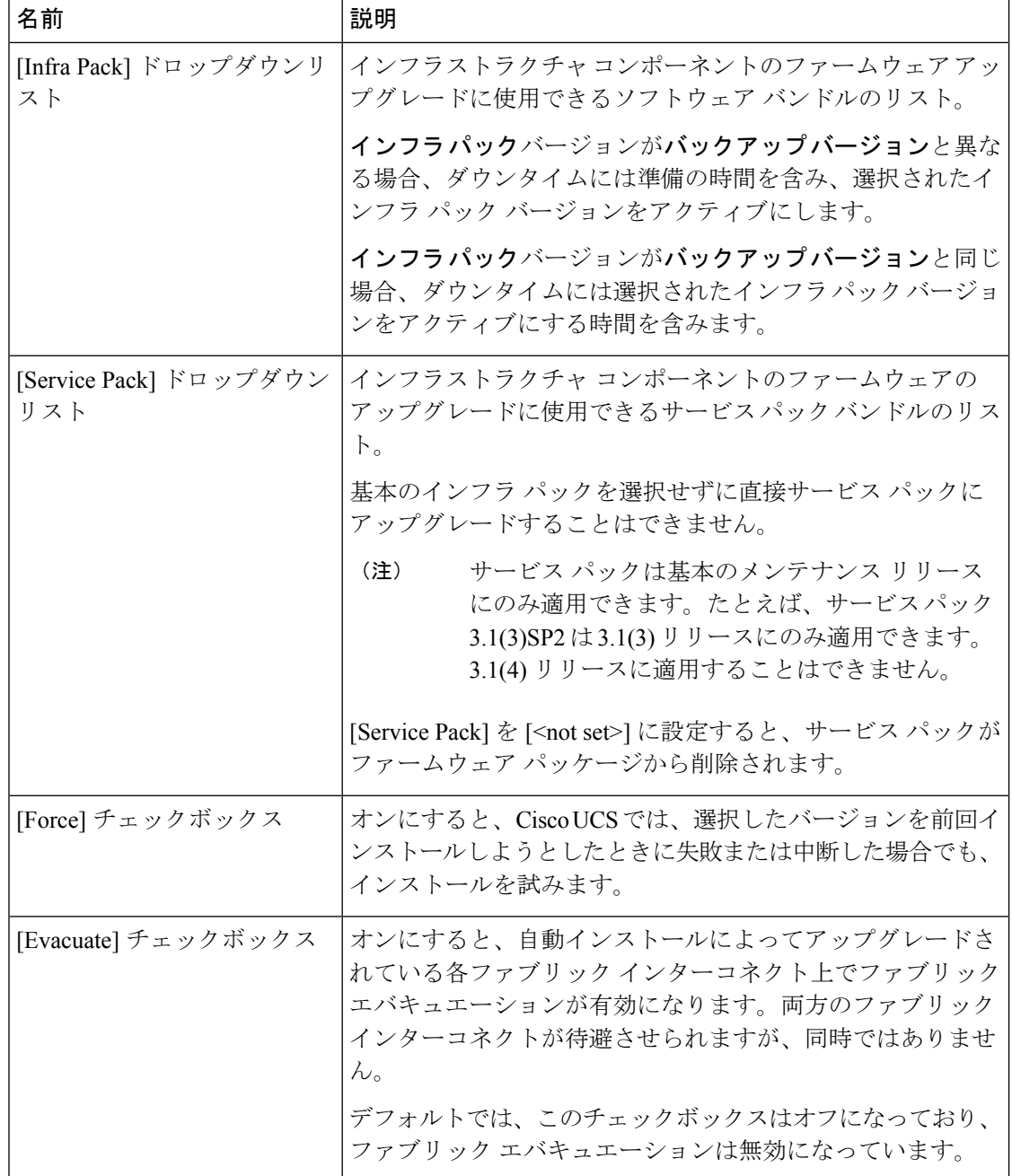

ステップ **8** [Install Infrastructure Firmware] ダイアログボックスの [Infrastructure Upgrade Schedule] 領域で、 次のいずれかの操作を実行します。

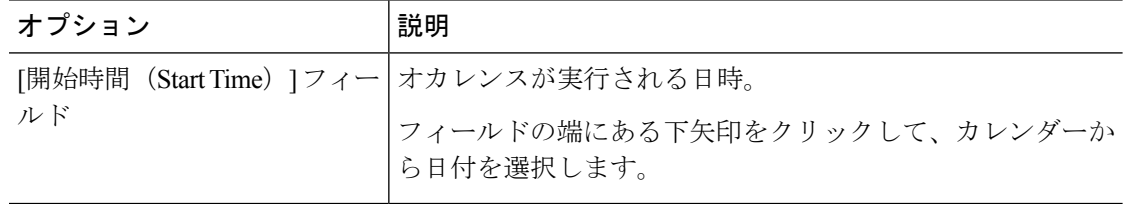

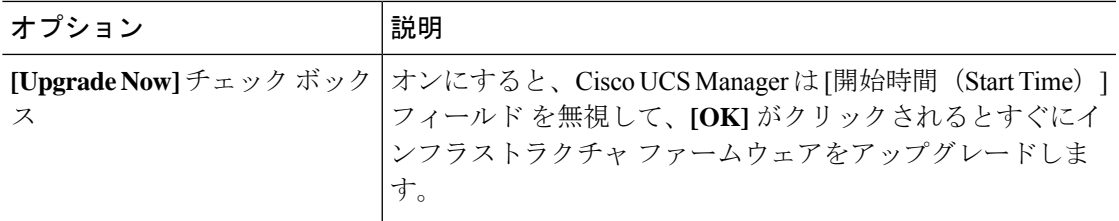

### ステップ **9** [OK] をクリックします。

[Firmware Auto Install] タブの [Firmware Installer] フィールドには、インフラストラクチャの ファームウェア アップグレードのステータスが表示されます。

ブートフラッシュに十分な空き領域がない場合、警告が表示され、アップグレード プロセスは停止します。 (注)

### 次のタスク

プライマリ ファブリック インターコネクトのリブートを承認します。リブートを承認しない 場合、Cisco UCS Manager はインフラストラクチャのアップグレードを完了できず、アップグ レードは無期限に保留になります。

特定のサービス パックをインストールするには、ファブリック インターコネクトを再ロード する必要があります。このようなシナリオでは、サービスパックのインストールを完了させる ためにプライマリ ファブリック インターコネクトの再起動を確認する必要があります。

### プライマリ ファブリック インター コネクトのリブートの確認

ここで説明する手順を使用することも、こ[のビデオ](http://www.cisco.com/c/en/us/td/docs/unified_computing/ucs/ucs-manager/videos/3-1/acknowledge_pending_reboot_of_the_primary_fabric_interconnect.html)

(http://www.cisco.com/c/en/us/td/docs/unified\_computing/ucs/ucs-manager/videos/3-1/acknowledge\_pending\_reboot\_of\_the\_primary\_fabric\_interconnect.html) の [Play] をクリックしてプライマリ ファブリック インターコネクトのリブートを確認する方 法を視聴することもできます。

始める前に

 $\sqrt{N}$ 

アップグレード時の中断を最小限に抑えるには、次のことを確認する必要があります。 注意

- ファブリック インターコネクトのリブートを確認する前に、ファブリック インターコネ クトに接続されているすべての IOM が稼動状態であることを確認します。すべての IOM が稼動状態ではない場合、ファブリックインターコネクトに接続されているすべてのサー バがただちに再検出され、大規模な中断が発生します。
- ファブリック インターコネクトとサービス プロファイルの両方がフェールオーバー用に 設定されていることを確認します。
- プライマリ ファブリック インターコネクトのリブートを承認する前に、セカンダリ ファ ブリック インターコネクトからデータ パスが正常に復元されていることを確認します。 詳細については、データ [パスの準備が整っていることの確認](b_UCSM_GUI_Firmware_Management_Guide_4-2_chapter2.pdf#nameddest=unique_44)を参照してください。

インフラストラクチャ ファームウェアをアップグレードした後、インストール インフラスト ラクチャ ファームウェア は自動的にクラスタ設定内のセカンダリ ファブリック インターコネ クトをリブートします。ただし、プライマリ ファブリック インターコネクトのリブートは、 ユーザが承認する必要があります。リブートを承認しなかった場合、インストールインフラス トラクチャ ファームウェア はアップグレードを完了するのではなく、その承認を無期限に待 ちます。

#### 手順

- ステップ **1** ツールバーの [Pending Activities] をクリックします。
- ステップ **2** [Pending Activities] ダイアログボックスで、[User Acknowledged Activities] タブをクリックしま す。
- ステップ **3** [Fabric Interconnects] サブタブをクリックし、[Reboot now] をクリックします。
- ステップ **4** 表示される警告ダイアログボックスで [Yes] をクリックします。

警告ダイアログボックスには、最後のリブート後に未確認の障害があることが示され、続行す るかどうかを尋ねられます。

ステップ5 表示される [Reboot now] ダイアログボックスで [Yes] をクリックし、ファブリック インターコ ネクトをリブートして、保留中の変更を適用します。

> Cisco UCS Manager によって、即座にプライマリ ファブリック インター コネクトがリブート されます。[Yes] をクリックした後にこのリブートを停止することはできません。

### インフラストラクチャファームウェアのアップグレードのキャンセル

#### インフラストラクチャ ファームウェア アップグレードが今後行われる予定の場合は、キャン セルできます。ただし、インフラストラクチャ ファームウェア アップグレードがいったん開 始すると、キャンセルすることはできません。 (注)

#### 手順

- ステップ **1** [ナビゲーション]ペインで、[機器]をクリックします。
- ステップ **2 [**機器**]** ノードをクリックします。
- ステップ **3** [Work] ペインの [Firmware Management] タブをクリックします。
- ステップ **4** [Work] ペインの [Firmware Auto Install] タブをクリックします。
- ステップ **5** [Actions] 領域で、[Install Infrastructure Firmware] をクリックします。
- ステップ **6** [Install Infrastructure Firmware] ダイアログボックスの [Actions] 領域で、[Cancel Infrastructure Upgrade] をクリックします。
- ステップ **7** 確認ダイアログボックスが表示されたら、**[**はい**]**をクリックします。
- ステップ **8** [OK] をクリックします。

## デフォルトのインフラストラクチャ パックおよびサービス パックの スタートアップ バージョンのクリア

Cisco UCS Manager、ファブリック インターコネクト、および IOM を直接アップグレードまた はアクティブ化する前に、デフォルトのインフラストラクチャ パックおよびサービス パック のスタートアップ バージョンをクリアする必要があります。

### 手順

- ステップ **1** [ナビゲーション]ペインで、[機器]をクリックします。
- ステップ **2 [**機器**]** ノードをクリックします。
- ステップ **3** [Work] ペインの [Firmware Management] タブをクリックします。
- ステップ **4** [Work] ペインの [Firmware Auto Install] タブをクリックします。
- ステップ **5** [Actions] 領域で、[Clear Startup Version] をクリックします。
- ステップ **6** 表示される確認ダイアログボックスで [Yes] をクリックします。
- ステップ **7** [OK] をクリックします。

### 自動インストールによるサーバ ファームウェアのアップグレード

この手順で、ブレード サーバまたはラック マウント サーバの一括アップグレードを実行でき ます。

**Prepare forFirmware Install**でサーバファームウェアをステージングした場合、そのバックアッ プ バージョンがこの手順で選択したサーバ ファームウェア バージョンと同じであれば、その バックアップ バージョンがスタートアップ バージョンとして設定されます。

以前にバックアップ バージョンを設定していない場合は、選択したファームウェア バージョ ンがバックアップバージョンとして設定されます。このバージョンが起動バージョンとして設 定されます。

この段階を完了すると再起動します。

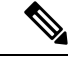

ドメイン内の Cisco UCS Manager が Cisco UCS Manager 2.1(1) より前のリリースである場合は、 自動インストールを使用して、Cisco UCS ドメイン内のインフラストラクチャまたはサーバを アップグレードすることはできません。ただし、Cisco UCS Manager を Release 2.1(1) 以降に アップグレードすると、自動インストールを使用して、ファームウェアレベルの最低要件を満 たしている Cisco UCS ドメイン内の他のコンポーネントをアップグレードできます。詳細につ いては、[自動インストールによるアップグレードに関する注意事項とガイドラインお](b_UCSM_GUI_Firmware_Management_Guide_4-2_chapter2.pdf#nameddest=unique_41)よび該当 する『Cisco UCS upgrade guide』を参照してください。 (注)

**Install Server Firmware** ウィザードの設定が完了した後で、サーバ ファームウェアのアップグ レード プロセスをキャンセルすることはできません。Cisco UCS Manager は、変更を即座に反 映します。ただし、サーバが実際にリブートされるタイミングは、サーバに関連付けられた サービス プロファイル内のメンテナンス ポリシーによって異なります。 (注)

#### 始める前に

- [ファームウェアのアップグレードとダウングレードの前提条件](b_UCSM_GUI_Firmware_Management_Guide_4-2_chapter2.pdf#nameddest=unique_43)に記載のすべての前提条件 を満たす必要があります。
- Cisco UCS Manager リリース 3.2(3) または以降のリリースを使用している場合は、サーバ のファームウェアをステージングします。ファームウェア インストールの準備 (17 ペー ジ)は、サーバーファームウェアのステージングに関する詳細情報を提供します。

(注) オプションですが、これもお勧めします。

#### 手順

- ステップ **1** [ナビゲーション]ペインで、[機器]をクリックします。
- ステップ **2 [**機器**]** ノードをクリックします。
- ステップ **3** [Work] ペインの [Firmware Management] タブをクリックします。
- ステップ **4** [Work] ペインの [Firmware Auto Install] タブをクリックします。
- ステップ **5** [Actions] 領域で、[Install Server Firmware] をクリックします。
- ステップ **6** [Install Server Firmware] ウィザードの [Prerequisites] ページで、このページに一覧されている前 提条件とガイドラインを慎重に確認してから、次のいずれかを実行してください。
	- 前提条件をすべて満たしている場合は、[Next] をクリックします。
	- 前提条件をすべて満たしていない場合は [Cancel] をクリックして、サーバのファームウェ アをアップグレードする前に前提条件を満たしてください。
- ステップ **7** [Install Server Firmware] ウィザードの [Select Package Versions] ページで、次の手順を実行しま す。
	- a) Cisco UCS ドメインにブレードサーバが含まれている場合は、[B-Series Blade Server Software] 領域の**[New Version]** ドロップダウン リストから、これらのサーバをアップグレードする ソフトウェア バンドルを選択します。
	- b) Cisco UCS ドメインにラックマウント サーバが含まれている場合は、[C-Series Rack-Mount Server Software] 領域の**[New Version]** ドロップダウン リストから、これらのサーバをアッ プグレードするソフトウェア バンドルを選択します。

CiscoUCSドメインにブレードサーバとラックサーバの両方が含まれている場合は、[Select Package Versions] ページで B シリーズ ブレード サーバおよび C シリーズ ラックマウント サーバの新しいファームウェア バージョンを選択して、ドメイン内のすべてのサーバを アップグレードすることを推奨します。

- デフォルトのホスト ファームウェア パッケージを更新すると、関連付けられ ていないサーバと、ホスト ファームウェア パッケージを含まないサービス プ ロファイルが関連付けられたサーバで、ファームウェアがアップグレードされ ることがあります。このファームウェア アップグレードにより、サービス プ ロファイルで定義されたメンテナンス ポリシーに従ってこれらのサーバのリ ブートが発生する可能性があります。 (注)
- c) サーバをサービス パックのファームウェア バージョンにアップグレードするには、 [Service-PackFirmware] 領域の **[New Version]** ドロップダウン リスト からこれらのサーバを アップグレードするサービス パックを選択します。
- d) [Next] をクリックします。
- ステップ **8 [InstallServer Firmware]** ウィザードの **lSe[ect Firmware Packages]** ページで、次を実行します。
	- a) 選択したソフトウェアで更新するホスト ファームウェア パッケージが含まれる各組織の ノードを展開します。

ホスト ファームウェア パッケージのファームウェア バージョンがステージングされてい る場合は、ホスト ファームウェア パッケージの名前と共に**[Backup Version]** フィールドに 表示されます。

b) 更新する各ホスト ファームウェア パッケージの名前の隣にあるチェックボックスをオン にします。

この手順によって、選択したホスト ファームウェア パッケージが新しいバージョンの ファームウェアによって更新されます。すべてのサーバを更新するには、Cisco UCS ドメ インのすべてのサーバに関連付けられたサービス プロファイルに含まれているホスト ファームウェア パッケージを選択する必要があります。

- c) [Next] をクリックします。
- ステップ **9** [Install Server Firmware] ウィザードの [Host Firmware Package Dependencies] ページで、次の手順 を実行します。
	- a) テーブルに表示される各ホスト ファームウェア パッケージのノードを展開します。
	- b) ホスト ファームウェア パッケージが含まれるサービス プロファイルのリストを確認しま す。
	- c) 必要に応じて、次のいずれかのカラムにあるリンクをクリックします。
		- **[Host Pack DN]**カラム:ホストファームウェアパッケージのナビゲータを開きます。
		- **[Service Profile DN]** カラム:サービス プロファイルのナビゲータを開きます。
	- d) 次のいずれかを実行します。
		- 選択したホスト ファームウェア パッケージを 1 つ以上変更する場合は、[Prev] をク リックします。
		- 適切なホスト ファームウェア パッケージを選択済みで、エンドポイントのサーバ ファームウェアのアップグレードの影響を確認する場合は、[Next]をクリックします。
		- サーバのアップグレードをただちに開始する場合は、[Install] をクリックします。
- ステップ **10** [Install Server Firmware] ウィザードの [Impacted Endpoints Summary] ページで、次の手順を実行 します。
	- a) [Impacted Endpoints] テーブルで結果をフィルタリングするには、該当するチェックボック スをオンにします。

結果は、エンドポイントのタイプや、アップグレードの影響が重大であるかどうかによっ てフィルタリングできます。

- b) 影響を受けるエンドポイントのリストを確認します。
- c) 必要に応じて、 **[Maintenance Policy]** カラムのリンクをクリックして、そのポリシーのナ ビゲータを開きます。
- d) 次のいずれかを実行します。
	- 選択したホスト ファームウェア パッケージを 1 つ以上変更する場合は、[Prev] をク リックします。
- 適切なホスト ファームウェア パッケージを選択済みで、サーバのアップグレードを 開始する場合は、[Install] をクリックします。
- ステップ **11** (任意) サーバ ファームウェアのアップグレードの進行状況をチェックするには、アップグ レードする各サーバの [FSM] タブをチェックします。

[Firmware Auto Install] タブの [Firmware Installer] フィールドには、インフラストラクチャ ファー ムウェアのアップグレードのステータスだけが表示されます。

# サービスプロファイルのファームウェアパッケージによ るファームウェア アップグレード

サービスプロファイル内のファームウェアパッケージを使用して、サーバのBIOSなど、サー バおよびアダプタのファームウェアをアップグレードできます。ホスト ファームウェア ポリ シーを定義して、これをサーバに関連付けられているサービスプロファイルにインクルードし ます。

サービス プロファイルによって、I/O モジュール、ファブリック インターコネクト、または Cisco UCS Manager のファームウェアをアップグレードすることはできません。それらのエン ドポイントのファームウェアは直接アップグレードする必要があります。

### ホスト ファームウェア パッケージ

このポリシーでは、ホストファームウェア パッケージ (ホストファームウェア パック) を構 成するファームウェア バージョンのセットを指定することができます。ホスト ファームウェ ア パッケージには、次のサーバおよびアダプタ エンドポイントのファームウェアが含まれて います。

- アダプタ
- **BIOS**
- **CIMC**

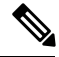

- ラック マウント サーバでは、ホスト ファームウェア パックから CIMC を除外し、ボード コントローラをアップグレードまたはダ ウングレードすると、アップグレードまたはダウングレードが失 敗する可能性があります。これは、CIMC ファームウェアのバー ジョンとボード コントローラ ファームウェアのバージョンに互 換性がない可能性があるためです。 **Note**
- ボード コントローラ
- **Flex Flash** コントローラ
- **GPU**
- **FC** アダプタ
- **HBA Option ROM**
- ホスト **NIC**
- ホスト **NIC** オプション **ROM**
- ローカル ディスク

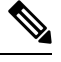

**Note**

ローカル ディスクは、デフォルトでホスト ファームウェア パッ クから除外されます。

Cisco UCS Manager リリース 3.1(1) で、ローカル ディスク ファー ムウェアを更新するには、ホスト ファームウェア パッケージに ブレードパッケージを必ず含めます。ブレードパッケージには、 ブレード サーバとラック サーバのローカル ディスク ファーム ウェアが含まれています。Cisco UCS Manager リリース 3.1(2) か ら、ローカル ディスクおよびその他の共通エンドポイント用の ファームウェアは、ブレード パッケージとラック パッケージの 両方で入手できます。

• **PSU**

- **SAS** エクスパンダ
- ストレージ コントローラ
- ストレージ コントローラのオンボード デバイス
- ストレージ コントローラのオンボード デバイス **Cpld**
- ストレージ デバイスのブリッジ

Ω

同じホスト ファームウェア パッケージに複数のファームウェアを含めることができます。た とえば、1 つのホスト ファームウェア パッケージで BIOS ファームウェアとストレージ コン トローラ ファームウェアの両方を使用したり、異なる 2 つのアダプタのモデル用のアダプタ ファームウェアを使用することができます。ただし、同じ種類、ベンダー、モデル番号に対し ては1つのファームウェアバージョンしか使用できません。システムはエンドポイントで必要 なファームウェアバージョンを認識し、それ以外のファームウェアバージョンは無視します。 **Tip**

また、新しいホスト ファームウェア パッケージを作成するとき、または既存のホスト ファー ムウェアパッケージを変更するときに、ホストファームウェアパッケージから特定のコンポー ネントのファームウェアを除外できます。たとえば、ホストファームウェアパッケージによっ サービス プロファイルのファームウェア パッケージを使用したファームウェアのアップグレードのステージ

てBIOSファームウェアをアップグレードしない場合は、ファームウェアパッケージコンポー ネントのリストから BIOS ファームウェアを除外できます。

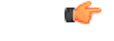

各ホスト ファームウェア パッケージは、すべてのファームウェア パッケージ (ブレードおよ びラック)に共通の除外されたコンポーネントの1つのリストに関連付けられます。ファーム ウェア パッケージ タイプごとに別の除外リストを設定するには、別のホスト ファームウェア パッケージを使用します。 **Important**

ファームウェア パッケージは、このポリシーが含まれるサービス プロファイルに関連付けら れたすべてのサーバにプッシュされます。

このポリシーにより、同じポリシーを使用しているサービスプロファイルが関連付けられてい るすべてのサーバでホストファームウェアが同一となります。したがって、サービスプロファ イルをあるサーバから別のサーバに移動した場合でも、ファームウェアバージョンはそのまま 変わりません。さらに、ファームウェア パッケージのエンドポイントのファームウェア バー ジョンを変更した場合、その影響を受けるサービスプロファイルすべてに新しいバージョンが 即座に適用されます。これによりサーバのリブートが発生する可能性があります。

このポリシーはサービスプロファイルにインクルードする必要があります。また、このサービ ス プロファイルを有効にするには、サーバに関連付ける必要があります。

このポリシーは他のどのポリシーにも依存していません。しかし、ファブリックインターコネ クトに適切なファームウェアがダウンロードされていることを確認する必要があります。Cisco UCSManagerによりサーバとサービスプロファイルのアソシエーションが実行される際にファー ムウェア イメージが使用できない場合、Cisco UCS Manager はファームウェアのアップグレー ドを無視し、アソシエーションを終了します。

### サービスプロファイルのファームウェアパッケージを使用したファー ムウェアのアップグレードのステージ

サービス プロファイルのホスト ファームウェア パッケージ ポリシーを使用して、サーバおよ びアダプタ ファームウェアをアップグレードすることができます。

 $\sqrt{ }$ 

メンテナンスウィンドウを設定およびスケジュールしている場合を除き、エンドポイントを追 加するか既存のエンドポイントのファームウェア バージョンを変更してホスト ファームウェ ア パッケージを変更した場合は、変更を保存するとすぐに Cisco UCS Manager によって、エン ドポイントがアップグレードされます。そのファームウェアパッケージに関連付けられている すべてのサーバがリブートされるため、サーバ間のデータ トラフィックが中断します。 **Caution**

#### 新しいサービス プロファイル

新しいサービス プロファイルの場合、このアップグレードは次のステージで行われます。

ファームウェア パッケージ ポリシーの作成

このステージでは、ホスト ファームウェア パッケージを作成します。

#### サービス プロファイルのアソシエーション

このステージで、サービス プロファイルにファームウェア パッケージを含め、サービス プロファイルとサーバとの関連付けを形成します。システムによって、選択したファーム ウェアバージョンがエンドポイントにプッシュされます。サーバをリブートし、ファーム ウェアパッケージで指定したバージョンがエンドポイントで確実に実行されるようにしま す。

#### 既存のサービス プロファイル

サーバと関連付けられているサービスプロファイルの場合は、メンテナンス期間を設定および スケジュールしている場合を除いて、ファームウェアパッケージへの変更を保存するとすぐに Cisco UCS Manager によってファームウェアがアップグレードされ、サーバがリブートされま す。メンテナンス ウィンドウを設定およびスケジュールしている場合は、Cisco UCS Manager によってその時間までアップグレードとサーバのリブートが延期されます。

### サービス プロファイルのファームウェア パッケージに対するアップ デートの影響

サービス プロファイルのファームウェア パッケージを使用してファームウェアをアップデー トするには、パッケージ内のファームウェアをアップデートする必要があります。ファーム ウェア パッケージへの変更を保存した後の動作は、Cisco UCS ドメインの設定によって異なり ます。

次の表に、サービス プロファイルのファームウェア パッケージを使用するサーバのアップグ レードに対する最も一般的なオプションを示します。

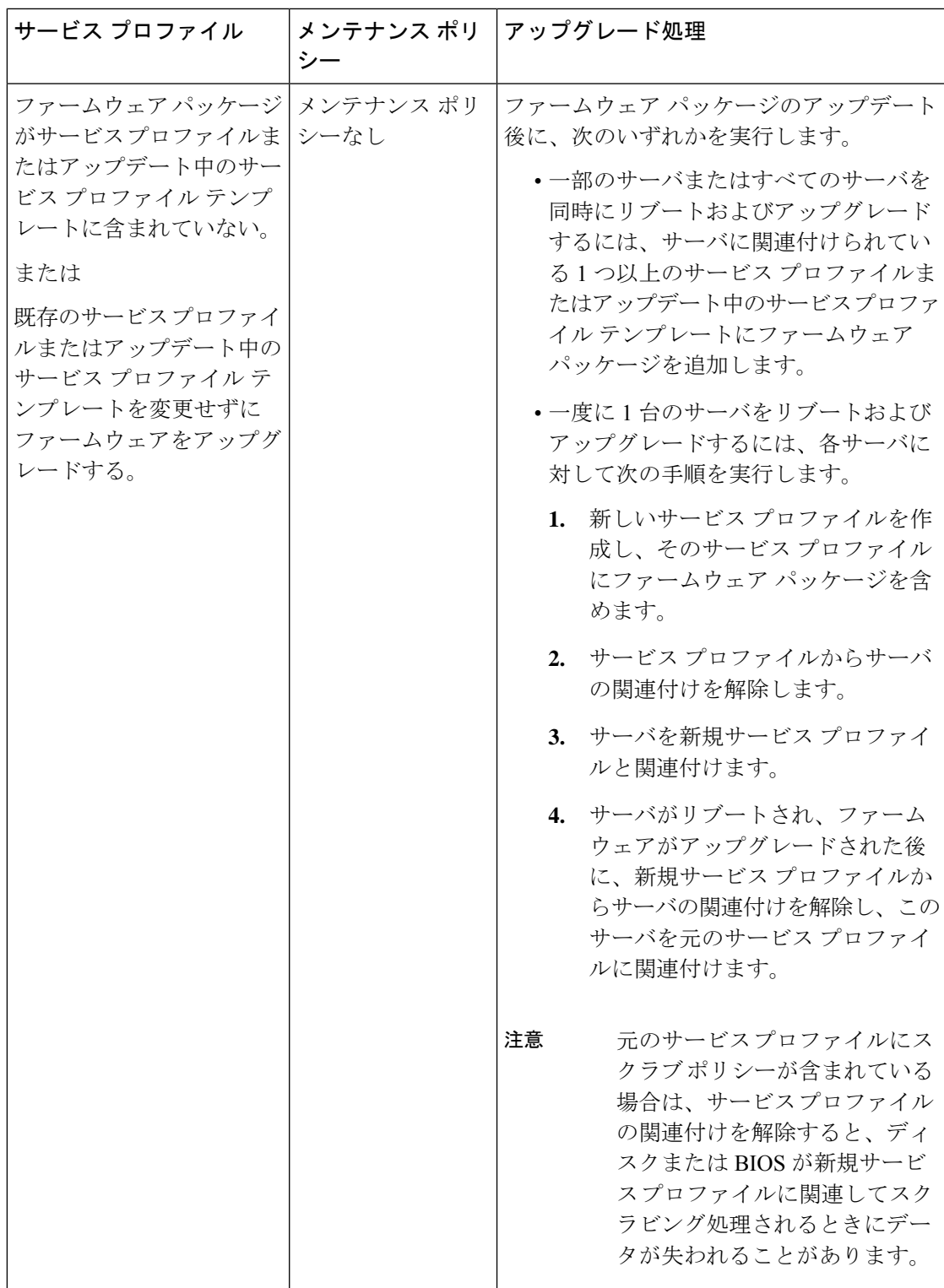

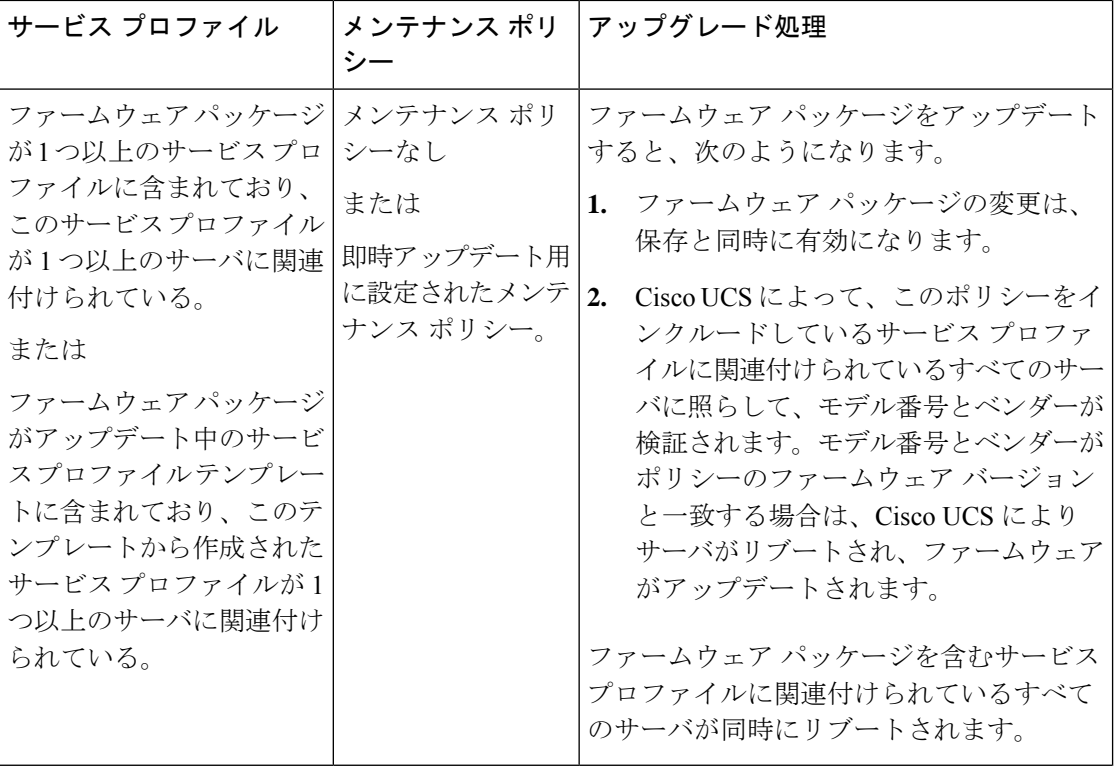

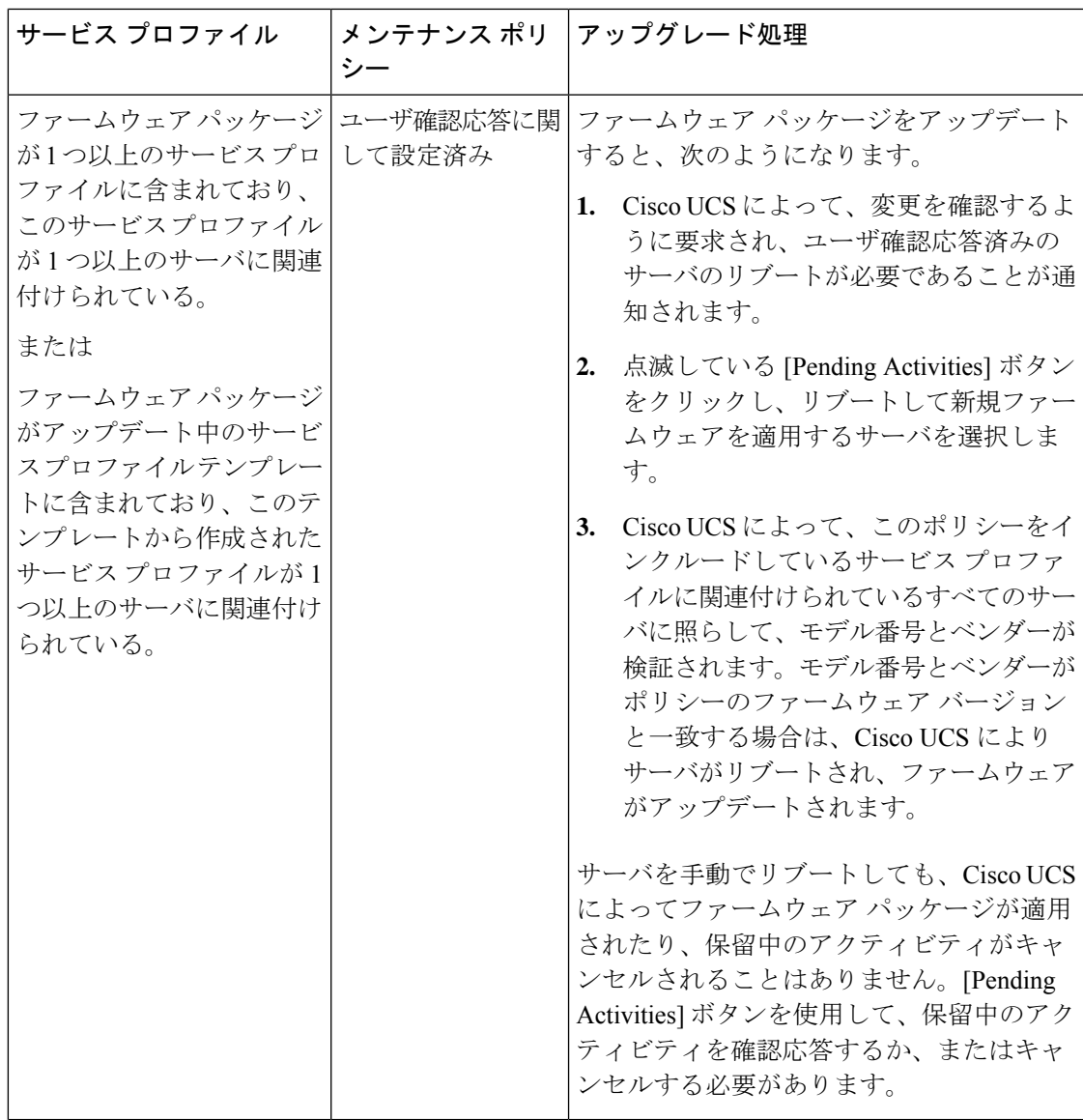

I

 $\overline{\phantom{a}}$ 

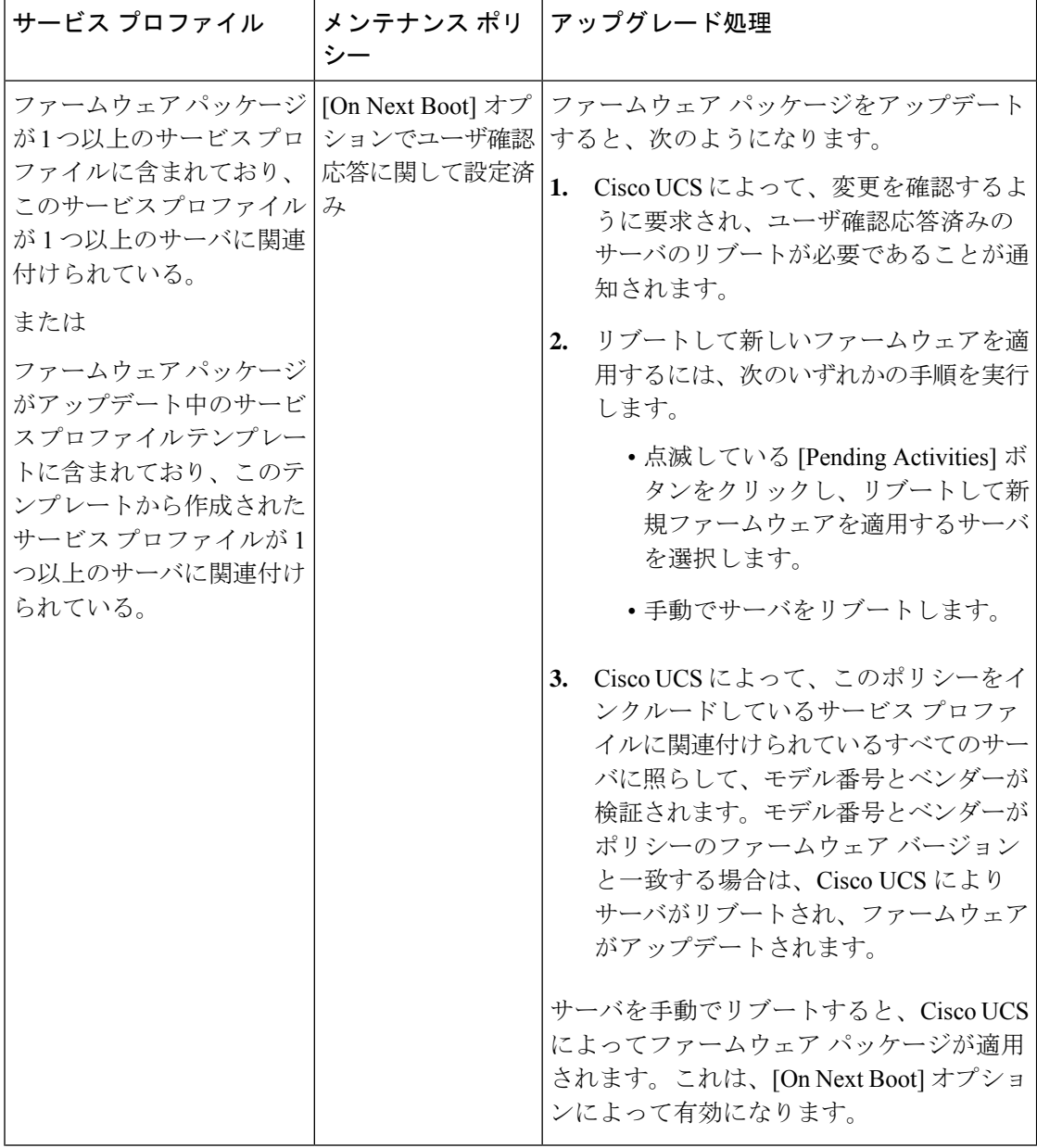
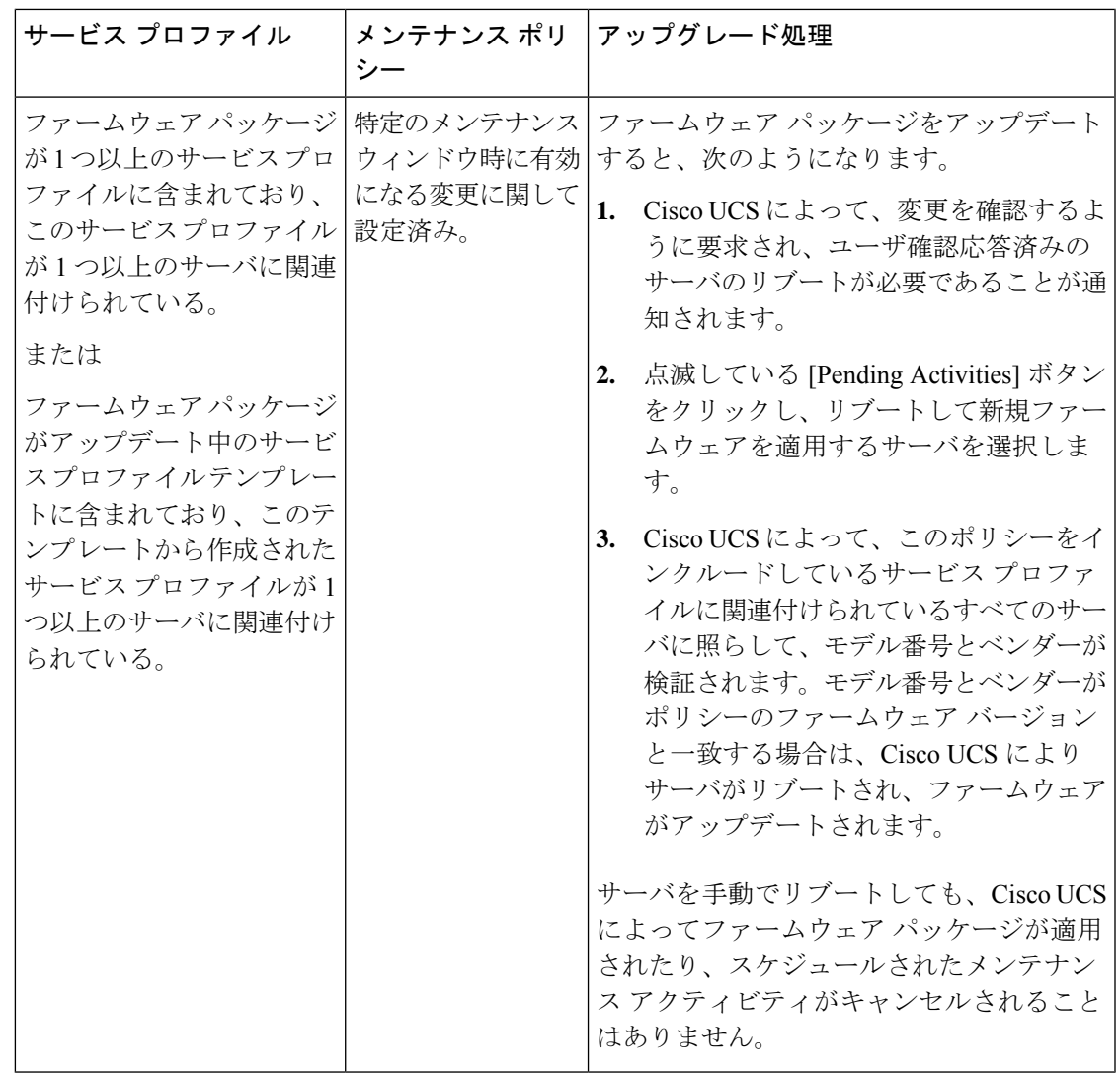

# ホスト ファームウェア パッケージの作成

# $\boldsymbol{\beta}$

同じホスト ファームウェア パッケージに複数のファームウェアを含めることができます。た とえば、1 つのホスト ファームウェア パッケージで BIOS ファームウェアとストレージ コン トローラ ファームウェアの両方を使用したり、異なる 2 つのアダプタのモデル用のアダプタ ファームウェアを使用することができます。ただし、同じ種類、ベンダー、モデル番号に対し ては1つのファームウェアバージョンしか使用できません。システムはエンドポイントで必要 なファームウェアバージョンを認識し、それ以外のファームウェアバージョンは無視します。 **Tip**

新しいホスト ファームウェア パッケージを作成するときに、ホスト ファームウェア パッケー ジから特定のコンポーネントのファームウェアを除外することもできます。

Ú

各ホスト ファームウェア パッケージは、すべてのファームウェア パッケージ(ブレードおよ びラック)に共通の除外されたコンポーネントの1つのリストに関連付けられます。ファーム ウェア パッケージ タイプごとに別の除外リストを設定するには、別のホスト ファームウェア パッケージを使用します。 **Important**

#### **Before you begin**

ファブリックインターコネクトに適切なファームウェアがダウンロードされていることを確認 します。

#### **Procedure**

- ステップ **1** [ナビゲーション]ペインで、[サーバ]をクリックします。
- ステップ **2 [**サーバ**]** > **[**ポリシー**]**を展開します。
- ステップ **3** ポリシーを作成する組織のノードを展開します。

システムにマルチテナント機能が備えられていない場合は、**[root]** ノードを展開します。

- ステップ **4** [Host Firmware Packages] を右クリックし、[Create Package] を選択します。
- ステップ **5** [Create Host Firmware Package] ダイアログボックスで、パッケージの一意の名前と説明を入力 します。

この名前には、1~32文字の英数字を使用できます。-(ハイフン)、\_(アンダースコア)、: (コロン)、および . (ピリオド)は使用できますが、それ以外の特殊文字とスペースは使用 できません。また、オブジェクトが保存された後に、この名前を変更することはできません。

- ステップ **6** サーバとコンポーネントを選択してホスト ファームウェア パッケージを設定するには、[How would you like to configure the Host Firmware Package] フィールドの [Simple] オプション ボタンを 選択します。
- ステップ **7** [BladePackage]、[RackPackage]、および [ServicePack] の各ドロップダウン リストから、ファー ムウェア パッケージを選択します。

[Service Pack] からのイメージは、[Blade Package] または [Rack Package] のイメージよりも優先 されます。

ステップ **8** [Excluded Components] 領域で、このホスト ファームウェア パッケージから除外するコンポー ネントに対応するチェックボックスをオンにします。

> コンポーネントチェックボックスを1つもオンにしない場合は、リスト内のすべてのコンポー ネントがホスト ファームウェア パッケージに含まれます。

- ステップ **9** 高度なオプションを使用してホスト ファームウェア パッケージを設定するには、[How would you like to configure the Host Firmware Package] フィールドの [Advanced] オプション ボタンを選 択します。
- ステップ **10** 各サブタブで、パッケージに含めるファームウェア タイプごとに次の手順を実行します。
- a) [選択(Select)]カラムで、該当する行のチェックボックスがオンになっていることを確認 します。
- b) **[Vendor]**、**[Model]**、よび**[PID]**カラムの情報が、このパッケージを使用して更新するサー バの情報と一致していることを確認します。

モデルとモデル番号 (PID)は、このファームウェアパッケージに関連付けられているサー バに一致する必要があります。誤ったモデルまたはモデル番号を選択すると、Cisco UCS Manager はファームウェア アップデートをインストールできません。

c) **[Version]** カラムで、ファームウェアのアップデート バージョンを選択します。

ステップ **11** 必要なすべてのファームウェアをパッケージに追加したら、[OK] をクリックします。

#### **What to do next**

ポリシーをサービス プロファイルとテンプレートのうち一方、または両方に含めます。

# ホスト ファームウェア パッケージのアップデート

メンテナンス ポリシーを含まない 1 つ以上のサービス プロファイルにポリシーが含まれてい る場合、Cisco UCS Managerはサーバーとアダプタのファームウェアを新しいバージョンで更 新してアクティブ化します。メンテナンス ウィンドウを設定し、スケジュールしていない限 り、ユーザーがホスト ファームウェア パッケージ ポリシーを保存すると、Cisco UCS Manager はすぐにサーバーを再起動します。

既存のホスト ファームウェア パッケージを変更するときに、ホスト ファームウェア パッケー ジから特定のコンポーネントのファームウェアを除外することもできます。

#### Ú

各ホスト ファームウェア パッケージは、すべてのファームウェア パッケージ(ブレードおよ びラック)に共通の除外されたコンポーネントの1つのリストに関連付けられます。ファーム ウェア パッケージ タイプごとに別の除外リストを設定するには、別のホスト ファームウェア パッケージを使用します。 **Important**

#### **Before you begin**

ファブリックインターコネクトに適切なファームウェアがダウンロードされていることを確認 します。

#### **Procedure**

- ステップ **1** [ナビゲーション]ペインで、[サーバ]をクリックします。
- ステップ **2 [**サーバ**]** > **[**ポリシー**]**を展開します。
- ステップ **3** アップデートするポリシーを含む組織のノードを展開します。

システムにマルチテナント機能が備えられていない場合は、**[root]** ノードを展開します。

- ステップ **4** [Host Firmware Packages] を展開し、アップデートするポリシーを選択します。
- ステップ **5** [Work] ペインで、[General] タブをクリックします。
- ステップ **6** 各サブタブで、パッケージに含めるファームウェア タイプごとに次の手順を実行します。
	- a) [選択 (Select)]カラムで、該当する行のチェックボックスがオンになっていることを確認 します。
	- b) **[Vendor]**、**[Model]**、よび**[PID]**カラムの情報が、このパッケージを使用して更新するサー バの情報と一致していることを確認します。

モデルとモデル番号 (PID)は、このファームウェアパッケージに関連付けられているサー バに一致する必要があります。誤ったモデルまたはモデル番号を選択すると、Cisco UCS Manager はファームウェア アップデートをインストールできません。

- c) **[Version]** カラムで、ファームウェアのアップデート バージョンを選択します。
- ステップ7 ホストファームウェアパッケージのコンポーネントを変更するには、[Modify Package Versions] をクリックします。

[Modify Package Versions] ウィンドウが表示されます。

- ステップ **8** ブレード パッケージを変更するには、[Blade Package] ドロップダウン リストから、ブレード パッケージのバージョンを選択します。
- ステップ **9** ラック パッケージを変更するには、[Rack Package] ドロップダウン リストから、ラック パッ ケージのバージョンを選択します。
- ステップ **10** サービス パックを変更するには、[Service Pack] ドロップダウン リストから、サービス パック のバージョンを選択します。

サービス パックを削除するには、[<not set>] を選択します。

ステップ **11** [Excluded Components] 領域で、このホスト ファームウェア パッケージから除外するコンポー ネントに対応するチェックボックスをオンにします。

> コンポーネントチェックボックスを1つもオンにしない場合は、リスト内のすべてのコンポー ネントがホスト ファームウェア パッケージに含まれます。

ステップ **12** [OK] をクリックします。

Cisco UCS Manager によって、このポリシーをインクルードしているサービス プロファイルに 関連付けられているすべてのサーバに照らして、モデル番号とベンダーが検証されます。モデ ル番号とベンダーがポリシー内のファームウェアバージョンに一致する場合、CiscoUCSManager は、サービス プロファイルに含まれているメンテナンス ポリシー内の設定に従ってファーム ウェアを更新します。

# 既存のサービス プロファイルへのファームウェア パッケージの追加

メンテナンスポリシーを含まないサービスプロファイルがサーバに関連付けられている場合、 CiscoUCSManagerはサーバのファームウェアを新しいバージョンに更新してアクティブ化し、 サービス プロファイルの変更が保存されるとただちにサーバをリブートします。

#### 手順

- ステップ **1** [ナビゲーション]ペインで、[サーバ]をクリックします。
- ステップ **2 [**サーバ**]** > **[**サービスプロファイル**]**を展開します。
- ステップ **3** アップデートするサービス プロファイルが含まれている組織のノードを展開します。 システムにマルチテナント機能が備えられていない場合は、**[root]** ノードを展開します。
- ステップ **4** ファームウェア パッケージを追加するサービス プロファイルをクリックします。
- ステップ **5** [Work] ペインの [Policies] タブをクリックします。
- ステップ **6** 下矢印をクリックして、[Firmware Policies] セクションを展開します。
- ステップ **7** ホスト ファームウェア パッケージを追加するには、[Host Firmware] ドロップダウン リストか ら目的のポリシーを選択します。
- ステップ **8 [Save Changes]**をクリックします。

# ファームウェアの自動同期

Cisco UCS Managerで**[Firmware AutoSyncServer]**ポリシーを使用して、新たに検出されたサー バのファームウェアバージョンをアップグレードするかどうかを指定できます。このポリシー を使用すると、新たに検出された、関連付けられていないサーバのファームウェアバージョン をアップグレードして、デフォルトのホスト ファームウェア パックで定義されているファー ムウェアバージョンと一致させることができます。さらに、ファームウェアのアップグレード プロセスをサーバの検出直後に実行するか、後で実行するかを指定することもできます。

#### Ú

ファームウェアの自動同期はデフォルトのホスト ファームウェア パックに基づいています。 デフォルトのホスト ファームウェア パックを削除すると、Cisco UCS Manager で重大な問題が 発生します。デフォルトのホスト ファームウェア パックは設定されているが、ブレード サー バまたはラックサーバのファームウェアが指定も設定もされていない場合は、軽度の問題が発 生します。問題が発生した場合は、その程度に関係なく、[Firmware AutoSyncServer]ポリシー を設定する前にそれらの問題を解決する必要があります。 重要

- 
- サーバー プールの一部であるサーバーでは、ファームウェア自動同期サーバー ポリシーを使 用できません。 (注)

[Firmware Auto Sync Server] ポリシーの値は次のとおりです。

• [No Action]:ファームウェアのアップグレードはサーバで開始されません。

この値は、デフォルトで選択されます。

• [User Acknowledge]:[Pending Activities] ダイアログボックスで管理者がアップグレードを 確認するまでサーバのファームウェアは同期されません。

このポリシーは Cisco UCS Manager GUI または Cisco UCS Manager CLI から設定できます。サー バのファームウェアは、次の状況が生じた場合に自動的にトリガーされます。

- サーバまたはサーバのエンドポイントのファームウェアバージョンがデフォルトのホスト ファームウェア パックで設定されているファームウェア バージョンと異なる場合。
- [Firmware Auto Sync Server] ポリシーの値が変更された場合。たとえば、最初に値を [User Ack] に設定し、後から [No Action] に変更した場合などです。

Ú

Cisco UCS Manager が Cisco UCS ドメイン として Cisco UCS Central に登録されている場合、こ のポリシーはローカルポリシーとして実行されます。デフォルトのホストファームウェアパッ クが Cisco UCS Manager で定義されていない場合や削除された場合、このポリシーは実行され ません。 重要

# ファームウェア自動同期サーバ ポリシーの設定

このポリシーを使用すると、新たに検出された、関連付けられていないサーバについて、その ファームウェア バージョンの更新時期と更新方法を設定することができます。

サーバの特定のエンドポイントのファームウェア バージョンがデフォルトのホスト ファーム ウェア パックのバージョンと異なる場合、Cisco UCS Manager の FSM の状態には、その特定 のエンドポイントの更新ステータスのみが表示されます。サーバのファームウェアバージョン は更新されません。

#### 始める前に

- このポリシーを設定するには、事前にデフォルトのホスト ファームウェア パックを作成 しておく必要があります。
- このタスクを完了するには、管理者としてログインしている必要があります。

#### 手順

- ステップ **1** [ナビゲーション]ペインで、[機器]をクリックします。
- ステップ **2 [**機器**]** ノードをクリックします。
- ステップ **3** [Work] ペインの [Policies] タブをクリックします。
- ステップ **4** [Global Policies] サブタブをクリックします。

#### ステップ **5** [Firmware AutoSyncServerPolicy] 領域で、[SyncState] の値として次のいずれかを選択します。

- [No Action]:ファームウェアのアップグレードはサーバで開始されません。
- [User Acknowledge]:[Pending Activities] ダイアログボックスで管理者がアップグレードを 確認するまでサーバのファームウェアは同期されません。

このオプションは、デフォルトで選択されます。

ステップ **6 [Save Changes]**をクリックします。

# エンドポイントでの直接のファームウェアのアップグレー ド

正しい手順に従って、正しい順序でアップグレードを適用すれば、エンドポイントの直接の ファームウェア アップグレードと新しいファームウェア バージョンのアクティブ化による、 Cisco UCS ドメイン のトラフィックの中断を最小限に留めることができます。エンドポイント でのインフラストラクチャ ファームウェアの直接アップグレードの推奨プロセス, on page 48 は、エンドポイントでインフラストラクチャファームウェアをアップグレードする際に、Cisco が推奨するプロセスを説明しています。

次のコンポーネントのファームウェアを直接アップグレードできます。

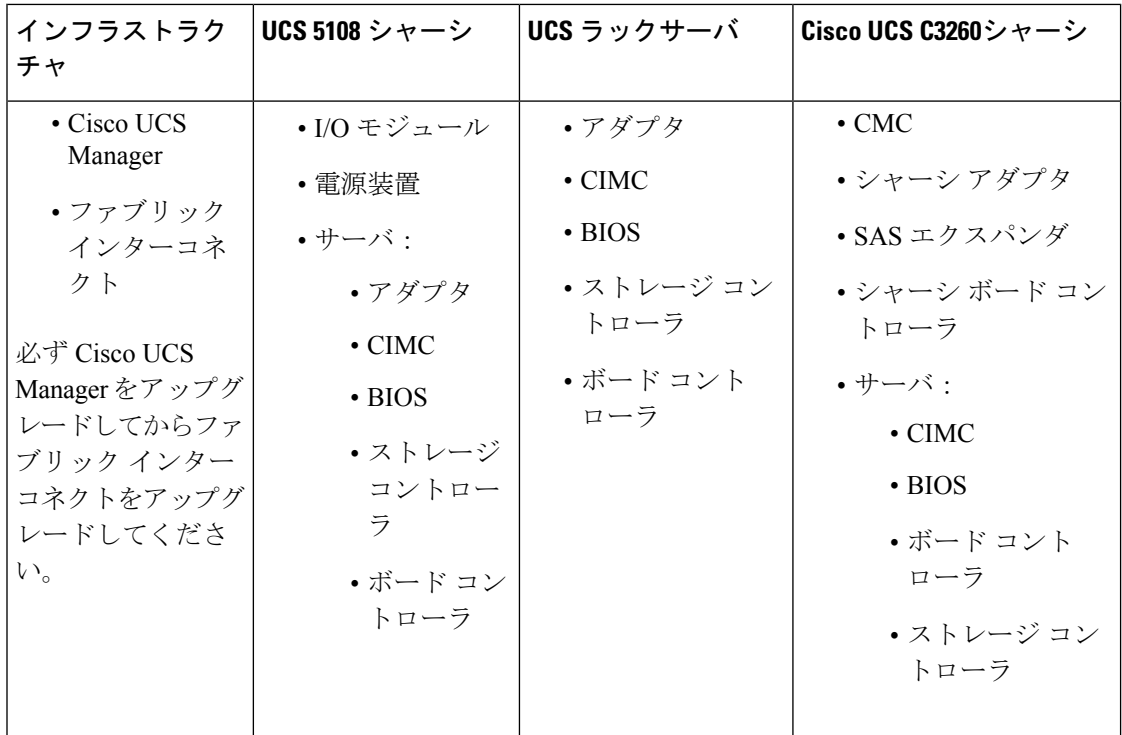

Cisco UCS C3260 シャーシの場合、シャーシ プロファイル内のシャーシ ファームウェア パッ ケージを通じて、CMC、シャーシ アダプタ、シャーシ ボード コントローラ、SAS エクスパン ダ、およびローカルディスクのファームウェアをアップグレードできます。『*CiscoUCS S3260 Server Integration with Cisco UCS Manager, Release 4.0* 』には、シャーシ プロファイルとシャー シ ファームウェア パッケージに関する詳細情報が記載されています。

アダプタ、ボード コントローラ、CIMC、および BIOS ファームウェアは、サービス プロファ イル内のホスト ファームウェア パッケージによってアップグレードできます。ホスト ファー ムウェア パッケージを使用して、このファームウェアをアップグレードする場合、ファーム ウェアのアップグレード プロセス中に、サーバをリブートする必要がある回数を削減できま す。

すべてのサーバ コンポーネントは、同じリリース レベルで維持する必要があります。これら のコンポーネントはリリースごとに同時にテストされているので、互いのバージョンが一致し ていないと、予期しないシステム動作が発生する可能性があります。 **Important**

# 直接のファームウェア アップグレードのステージ

Cisco UCS Manager は直接アップグレードのプロセスを 2 つのステージに分け、サーバやその 他のエンドポイントのアップタイムに影響を与えずに、システムの実行中にエンドポイントに ファームウェアをプッシュできるようにします。

Ú

#### アップデート

このステージでは、選択したファームウェア バージョンがプライマリ ファブリック インター コネクトから、エンドポイントのバックアップパーティションにコピーされ、ファームウェア イメージが破損していないことが確認されます。アップデートプロセスでは、常にバックアッ プ スロットのファームウェアが上書きされます。

アップデート ステージは、UCS 5108 シャーシの次のエンドポイントにのみ適用されます。

- アダプタ
- CIMC
- I/O モジュール

Cisco UCS C3260 高密度ストレージ ラック サーバ シャーシでは、アップデートの段階は以下 のエンドポイントのみに適用されます。

- シャーシ管理コントローラ(CMC)
- 共有アダプタ
- SAS エクスパンダ
- サーバ:
	- BIOS
	- CIMC
	- アダプタ

 $\bigwedge$ 

更新プロセスが完了するまで、エンドポイントを含むハードウェアを取り外したり、メンテナ ンス作業を実行したりしないでください。ハードウェアが取り外されたり、その他のメンテナ ンス作業により使用できない場合、ファームウェアの更新は失敗します。この失敗により、 バックアップパーティションが破損する場合があります。バックアップパーティションが破損 しているエンドポイントではファームウェアを更新できません。 **Caution**

#### アクティブ化

このステージでは、指定したイメージバージョン(通常はバックアップバージョン)がスター トアップ バージョンとして設定され、[SetStartup Version Only] を指定していない場合、エンド ポイントがただちにリブートされます。エンドポイントがリブートされると、バックアップ パーティションがアクティブなパーティションになり、アクティブなパーティションがバック アップパーティションになります。新しいアクティブなパーティションのファームウェアはス タートアップ バージョンおよび実行されているバージョンになります。

指定したファームウェアイメージがすでにエンドポイントに存在するため、次のエンドポイン トのみアクティベーションが必要です。

• Cisco UCS Manager

- ファブリック インターコネクト
- それらをサポートするサーバ上のボード コントローラ
- Cisco UCS C3260 高密度ストレージ ラック サーバ シャーシ:
	- CMC
	- 共有アダプタ
	- シャーシとサーバのボード コントローラ
	- SAS エクスパンダ
	- ストレージ コントローラ
	- BIOS
	- CIMC

ファームウェアをアクティブにすると、エンドポイントがリブートされ、新しいファームウェ アがアクティブなカーネル バージョンおよびシステム バージョンになります。スタートアッ プファームウェアからエンドポイントをブートできない場合、デフォルトがバックアップバー ジョンに設定され、エラーが生成されます。

 $\triangle$ 

I/O モジュールに対して [Set Startup Version Only] を設定した場合、そのデータ パス内のファブ リック インターコネクトがリブートされると、I/O モジュールがリブートされます。I/O モ ジュールに対して、[SetStartup Version Only]を設定しない場合、I/Oモジュールがリブートし、 トラフィックが中断します。また、ファブリックインターコネクトとI/Oモジュール間でプロ トコルとファームウェア バージョンの不一致が Cisco UCS Manager で検出された場合、Cisco UCSManagerは、ファブリックインターコネクトのファームウェアと一致するファームウェア バージョンを使用して I/O モジュールを自動的に更新し、ファームウェアをアクティブ化し て、I/O モジュールを再度リブートします。 **Caution**

# 直接のファームウェア アップグレードの停止の影響

エンドポイントで、直接のファームウェア アップグレードを実行する場合、Cisco UCS ドメイ ンで、1 つ以上のエンドポイントでトラフィックの中断や、停止が発生することがあります。

#### ファブリック インターコネクト ファームウェア アップグレードの停止の影響

ファブリックインターコネクトのファームウェアをアップグレードする場合、次の停止の影響 や中断が発生します。

- ファブリック インターコネクトがリブートします。
- 対応する I/O モジュールがリブートします。

#### **Cisco UCS Manager** ファームウェア アップグレードの停止の影響

Cisco UCS Manager へのファームウェア アップグレードにより、次の中断が発生します。

• Cisco UCS Manager GUI:Cisco UCS Manager GUI にログインしているすべてのユーザがロ グアウトされ、それらのセッションが終了します。

実行中の保存されていない作業が失われます。

• Cisco UCS Manager CLI : telnet によってログインしているすべてのユーザがログアウトさ れ、それらのセッションが終了します。

#### **I/O** モジュール ファームウェア アップグレードの停止の影響

I/O モジュールのファームウェアをアップグレードする場合、次の停止の影響と中断が発生し ます。

- 単一のファブリック インターコネクトのスタンドアロン構成の場合、I/O モジュールのリ ブート時にデータトラフィックが中断されます。2つのファブリックインターコネクトの クラスタ設定の場合、データ トラフィックは他方の I/O モジュールおよびそのデータ パ ス内のファブリック インターコネクトにフェールオーバーします。
- 新しいファームウェアをスタートアップバージョンとしてのみアクティブにした場合、対 応するファブリック インターコネクトがリブートされると、I/O モジュールがリブートし ます。
- 新しいファームウェアを実行されているバージョンおよびスタートアップバージョンとし てアクティブにした場合、I/O モジュールがただちにリブートします。
- ファームウェアのアップグレード後に、I/O モジュールを使用できるようになるまで最大 10 分かかります。

#### **CIMC** ファームウェア アップグレードの停止の影響

サーバの CIMC のファームウェアをアップグレードした場合、CIMC と内部プロセスのみが影 響を受けます。サーバ トラフィックは中断しません。このファームウェア アップグレードに より、CIMC に次の停止の影響と中断が発生します。

- KVMコンソールおよびvMediaによってサーバで実行されているすべてのアクティビティ が中断されます。
- すべてのモニタリングおよび IPMI ポーリングが中断されます。

#### アダプタ ファームウェア アップグレードの停止の影響

アダプタのファームウェアをアクティブにし、[Set Startup Version Only] オプションを設定して いない場合、次の停止の影響と中断が発生します。

- サーバがリブートします。
- サーバ トラフィックが中断します。

# エンドポイントでのインフラストラクチャファームウェアの直接アッ プグレードの推奨プロセス

シスコでは、エンドポイントでのインフラストラクチャファームウェアの直接アップグレード について、次のプロセスを推奨します。

- **1.** ソフトウェアをステージングし、アップグレードを準備します。
	- **1.** すべての構成ファイルと完全な状態のバックアップファイルを作成します。[すべての](b_UCSM_GUI_Firmware_Management_Guide_4-2_chapter2.pdf#nameddest=unique_47) [コンフィギュレーション](b_UCSM_GUI_Firmware_Management_Guide_4-2_chapter2.pdf#nameddest=unique_47) バックアップ ファイルの作成 と [完全な状態のコンフィギュ](b_UCSM_GUI_Firmware_Management_Guide_4-2_chapter2.pdf#nameddest=unique_48) レーション バックアップ [ファイルの作成](b_UCSM_GUI_Firmware_Management_Guide_4-2_chapter2.pdf#nameddest=unique_48) は、詳細情報を提供します。
	- **2.** ファームウェアパッケージをダウンロードします。離れた場所からのファブリックイ ンターコネクトへのファームウェア イメージのダウンロード (6 ページ) と ローカ ル ファイル システムからファブリック インターコネクトへのファームウェア イメー ジのダウンロード (9 ページ) は、詳細情報を提供します。
	- **3.** Smart Call Home を無効にします。Smart Call Home [の無効化](b_UCSM_GUI_Firmware_Management_Guide_4-2_chapter2.pdf#nameddest=unique_50) は、詳細情報を提供しま す。
- **2.** Cisco UCS Manager ソフトウェアのアクティブ化Cisco UCS Manager ソフトウェアのアク ティブ化 (52 ページ) は、詳細情報を提供します。また、この[ビデオ](http://www.cisco.com/c/en/us/td/docs/unified_computing/ucs/ucs-manager/videos/3-1/activate_ucsm.html) (http://www.cisco.com/c/en/us/td/docs/unified\_computing/ucs/ucs-manager/videos/3-1/activate\_ucsm.html) の **[Play]** をクリックして、Cisco UCS Manager ソフトウェアをアクティブ化する方法を視 聴することもできます。
- **3.** IOM ファームウェアをアップデートします。IOM (56 ページ) は、詳細情報を提供しま す。また、この[ビデオ](http://www.cisco.com/c/en/us/td/docs/unified_computing/ucs/ucs-manager/videos/3-1/update_and_activate_iom.html) (http://www.cisco.com/c/en/us/td/docs/unified\_computing/ucs/ucs-manager/videos/3-1/update\_and\_activate\_iom.html)

の [Play] をクリックして、IOM ファームウェアを更新する方法を視聴することもできま す。

- **4.** ファブリック アップグレードを準備します。
	- **1.** UCSManagerの障害を確認し、サービスに影響を及ぼす障害を解決します。[UCSManager](b_UCSM_GUI_Firmware_Management_Guide_4-2_chapter2.pdf#nameddest=unique_52) [の障害の表示](b_UCSM_GUI_Firmware_Management_Guide_4-2_chapter2.pdf#nameddest=unique_52) は、詳細情報を提供します。
	- **2.** 高可用性ステータスを確認し、セカンダリファブリックインターコネクトを特定しま す。[クラスタ設定の高可用性ステータスとロールの確認](b_UCSM_GUI_Firmware_Management_Guide_4-2_chapter2.pdf#nameddest=unique_58)は、詳細情報を提供します。
	- **3.** デフォルトのメンテナンスポリシーを構成します[。デフォルトメンテナンスポリシー](b_UCSM_GUI_Firmware_Management_Guide_4-2_chapter2.pdf#nameddest=unique_59) [の設定](b_UCSM_GUI_Firmware_Management_Guide_4-2_chapter2.pdf#nameddest=unique_59) は、詳細情報を提供します。また、こ[のビデオ](http://www.cisco.com/c/en/us/td/docs/unified_computing/ucs/ucs-manager/videos/3-1/configure_the_default_maintenance_policy.html) (http://www.cisco.com/c/en/us/td/docs/unified\_computing/ucs/ucs-manager/videos/3-1/configure\_the\_default\_maintenance\_policy.html) の [Play] をクリックして、デフォルトのメンテナンス ポリシーを [User Ack] として設 定する方法を視聴することもできます。
	- **4.** VLAN と FCOE ID が重複していないことを確認します。
	- **5.** 管理インターフェイスを無効にします。[管理インターフェイスの無効化](b_UCSM_GUI_Firmware_Management_Guide_4-2_chapter2.pdf#nameddest=unique_60)は、詳細情報 を提供します。

**6.** IOM ファームウェアをアクティブ化します。IOM (58 ページ) は、詳細情報を提供 します。また、こ[のビデオ](http://www.cisco.com/c/en/us/td/docs/unified_computing/ucs/ucs-manager/videos/3-1/update_and_activate_iom.html) (http://www.cisco.com/c/en/us/td/docs/unified\_computing/ucs/ucs-manager/videos/3-1/update\_and\_activate\_iom.html)

の [Play] をクリックして、IOM ファームウェアをアクティブ化する方法を視聴するこ ともできます。

- **5.** 従属ファブリック インターコネクトをアクティブにします。
	- **1.** 従属ファブリックインターコネクトのトラフィックを待避させます。[ファブリックイ](b_UCSM_GUI_Firmware_Management_Guide_4-2_chapter2.pdf#nameddest=unique_37) [ンターコネクトトラフィックの待避の設定](b_UCSM_GUI_Firmware_Management_Guide_4-2_chapter2.pdf#nameddest=unique_37)は、詳細情報を提供します。また、こ[のビ](http://www.cisco.com/c/en/us/td/docs/unified_computing/ucs/ucs-manager/videos/3-1/enable_and_disable_fi_traffic_evacuation.html) [デオ](http://www.cisco.com/c/en/us/td/docs/unified_computing/ucs/ucs-manager/videos/3-1/enable_and_disable_fi_traffic_evacuation.html)

(http://www.cisco.com/c/en/us/td/docs/unified\_computing/ucs/ucs-manager/videos/3-1/enable\_and\_disable\_fi\_traffic\_evacuation.html) の [Play] をクリックして、ファブリック インターコネクト トラフィックを待避させる 方法を視聴することもできます。

2. 従属ファブリック インターコネクト (FI-B) をアクティブにし、FSM をモニタしま す。従属ファブリックインターコネクトでのファームウェアのアクティブ化 (58ペー ジ) は、詳細情報を提供します。また、この[ビデオ](http://www.cisco.com/c/en/us/td/docs/unified_computing/ucs/ucs-manager/videos/3-1/activate_the_firmware_on_a_subordinate_fabric_interconnect.html)

(http://www.cisco.com/c/en/ustokbos/unified\_computing/uss/uss-manager/videos3-1/adivate\_the\_firmware\_on\_a\_subordinate\_fabric\_interconnect.html) の [Play] をクリックして、従属ファブリック インターコネクトでファームウェアをア クティブ化する方法を視聴することもできます。

- **3.** すべてのパスが動作していることを確認します[。データパスの準備が整っていること](b_UCSM_GUI_Firmware_Management_Guide_4-2_chapter2.pdf#nameddest=unique_44) [の確認](b_UCSM_GUI_Firmware_Management_Guide_4-2_chapter2.pdf#nameddest=unique_44) は、詳細情報を提供します。
- **4.** 従属ファブリックインターコネクトのトラフィック待避を無効にします。[ファブリッ](b_UCSM_GUI_Firmware_Management_Guide_4-2_chapter2.pdf#nameddest=unique_37) ク インターコネクト [トラフィックの待避の設定](b_UCSM_GUI_Firmware_Management_Guide_4-2_chapter2.pdf#nameddest=unique_37) は、詳細情報を提供します。また、 こ[のビデオ](http://www.cisco.com/c/en/us/td/docs/unified_computing/ucs/ucs-manager/videos/3-1/enable_and_disable_fi_traffic_evacuation.html)

(http://www.cisco.com/c/en/us/td/docs/unified\_computing/ucs/ucs-manager/videos/3-1/enable\_and\_disable\_fi\_traffic\_evacuation.html) の [Play] をクリックして、ファブリック インターコネクトのトラフィック待避を無効 にする方法を視聴することもできます。

- **5.** 新しい障害を確認します[。ファブリックインターコネクトのアップグレード中に生成](b_UCSM_GUI_Firmware_Management_Guide_4-2_chapter2.pdf#nameddest=unique_55) [される障害の表示](b_UCSM_GUI_Firmware_Management_Guide_4-2_chapter2.pdf#nameddest=unique_55)。
- 6. プライマリ ファブリック インターコネクト (FI-A) をアクティブにします。
	- **1.** 管理サービスをプライマリファブリックインターコネクトからセカンダリファブリッ ク インターコネクトに移行し、クラスタ リードをセカンダリ ファブリック インター コネクトに変更します。ファブリック インターコネクト クラスタ リードのスイッチ オーバー (62 ページ) は、詳細情報を提供します。また、この[ビデオ](http://www.cisco.com/c/en/us/td/docs/unified_computing/ucs/ucs-manager/videos/3-1/switch_over_fabric_interconnect_cluster_lead.html) (http://www.cisco.com/c/en/us/td/docs/unified\_computing/ucs/ucs-manager/videos/3-1/switch\_over\_fabric\_interconnect\_cluster\_lead.html) の [Play] をクリックして、あるファブリック インターコネクトから別のファブリック インターコネクトにクラスタリードをスイッチオーバーする方法を視聴することもで きます。
	- **2.** プライマリ ファブリック インターコネクトのトラフィックを待避させます。
- **3.** プライマリ ファブリック インターコネクト(FI-A)をアクティブにし、FSM をモニ タします。プライマリファブリックインターコネクトでのファームウェアのアクティ ブ化 (60 ページ) は、詳細情報を提供します。また、この[ビデオ](http://www.cisco.com/c/en/us/td/docs/unified_computing/ucs/ucs-manager/videos/3-1/acitvate_the_firmware_on_a_primary_fabric_interconnect.html) (http://www.cisco.com/c/en/us/d/docs/unified\_computing/ucs/ucs-manager/videos3-1/acityate\_the\_firmware\_on\_a\_primary\_fabric\_interconnect.html) の [Play] をクリックして、プライマリ ファブリック インターコネクトでファームウェ アをアクティブ化する方法を視聴することもできます。
- **4.** すべてのパスが動作していることを確認します。
- **5.** プライマリ ファブリック インターコネクトのトラフィック待避を無効にします。
- **6.** 新しい障害を確認します。

# 複数のエンドポイントのファームウェアのアップデート

この手順は、シャーシおよびサーバのエンドポイント上のファームウェアを更新する場合に使 用できます。関連するホストのファームウェアパックの一部であるサーバエンドポイントは、 この手順を使用して更新することはできず、エラーが表示されます。この手順を使用してこれ らのサーバ コンポーネントを更新するには、割り当てられたホストのファームウェア パック からそれらを除外してください。

 $\bigwedge$ 

更新プロセスが完了するまで、エンドポイントを含むハードウェアを取り外したり、メンテナ ンス作業を実行したりしないでください。ハードウェアが取り外されたり、その他のメンテナ ンス作業により使用できない場合、ファームウェアの更新は失敗します。この失敗により、 バックアップパーティションが破損する場合があります。バックアップパーティションが破損 しているエンドポイントではファームウェアを更新できません。 **Caution**

#### **Procedure**

- ステップ **1** [ナビゲーション]ペインで、[機器]をクリックします。
- ステップ **2 [**機器**]** ノードをクリックします。
- ステップ **3** [Work] ペインの [Firmware Management] タブをクリックします。
- ステップ **4** [Installed Firmware] タブの [Update Firmware] をクリックします。

Cisco UCS Manager GUI によって [ファームウェアの更新(Update Firmware)] ダイアログボッ クスが開かれ、CiscoUCSドメイン内のすべてのエンドポイントのファームウェアバージョン が検証されます。この手順は、シャーシとサーバの数によって、数分かかることがあります。

- ステップ **5** [Update Firmware] ダイアログボックスで、次の操作を実行します。
	- a) メニュー バーの [Filter] ドロップダウン リストから [ALL] を選択します。

すべてのアダプタやサーバのBIOSなど、特定のタイプのすべてのエンドポイントのファー ムウェアをアップデートする場合は、そのタイプをドロップダウン リストから選択しま す。

- b) [選択 (Select)  $1 \nabla \times \nabla \times \nabla$ 
	- すべてのエンドポイントを同じバージョンにアクティブ化するには、[Version] オプ ション ボタンをクリックし、[バージョン設定(Set Version)] ドロップダウン リスト から適切なバージョンを選択します。
	- すべてのエンドポイントを特定のバンドルに含まれるファームウェアバージョンにア クティブ化するには、[Bundle] オプション ボタンをクリックし、[バンドル設定(Set Bundle)] ドロップダウン リストから適切なバンドルを選択します。
- c) [OK] をクリックします。

1 つ以上のエンドポイントを直接更新できない場合は、Cisco UCS Manager によって通知 メッセージが表示されます。通知メッセージを確認すると、CiscoUCSManagerによって、 サーバ上にある直接更新可能な他のすべてのエンドポイントのファームウェアが更新され ます。

Cisco UCS Manager によって、選択したファームウェア イメージがバックアップ メモリ パー ティションにコピーされ、そのイメージが破損していないことが確認されます。イメージは、 アクティブにするまでは、バックアップ バージョンの状態のままに保たれます。Cisco UCS Manager はすべてのアップデートを同時に開始します。ただし、アップデートごとに完了時間 は異なります。

**[**ファームウェアの更新(**Update Firmware**)**]** ダイアログボックスで、すべてのアップデート エンドポイントの**[**ステータスの更新(**UpdateStatus**)**]**カラムに**[ready]**と表示されると、アッ プデートは完了です。

ステップ **6** (Optional) 各エンドポイントのアップデート状況をモニタするには、該当するエンドポイント を右クリックして、[Show Navigator] を選択します。

> Cisco UCS Manager によって、**[**全般(**General**)**]** タブの **[**ステータスの更新(**Update Status**)**]** 領域に進捗が表示されます。ナビゲータに **[FSM]** タブがある場合は、このタブでも進捗をモ ニタできます。**[**再試行**#]** フィールドに、アップデートが失敗したことが示されないことがあ ります。再試行回数には、Cisco UCS Manager が更新ステータスを取得するときに発生する再 試行も含まれます。

#### **What to do next**

ファームウェアをアクティブにします。

# **Cisco UCS Manager** ファームウェア

Cisco UCS Manager ソフトウェアでファームウェアをアクティブ化するときには、次のガイド ラインとベスト プラクティスを考慮してください。

- クラスタ設定の場合、両方のファブリック インターコネクトの Cisco UCS Manager は同じ バージョンを実行する必要があります。
- Cisco UCS Manager アクティブ化により、管理機能が短期間にわたってダウンします。す べての仮想シェル (VSH) 接続が切断されます。
- クラスタ設定の場合、両方のファブリック インターコネクトの Cisco UCS Manager がアク ティブ化されます。
- ファブリック インターコネクトをリセットする必要がないため、Cisco UCS Manager の更 新はサーバ アプリケーション I/O に影響を与えません。
- 従属ファブリック インターコネクトがダウンしている間に Cisco UCS Manager が更新され た場合、従属ファブリック インターコネクトは復帰時に自動的に更新されます。

#### アップグレードの検証

Cisco UCS Manager は、アップグレードまたはダウングレード プロセスを検証し、すべての ファームウェア アップグレードの検証エラー(非推奨のハードウェアなど)を **[Upgrade Validation]**タブに表示します。アップグレードの検証エラーがある場合、アップグレードは失 敗し、CiscoUCSManagerは以前のリリースにロールバックします。これらのエラーを解決し、 [Force] オプションを使用してアップグレードを続行する必要があります。

たとえば、M1 および M2 ブレード サーバがリリース 3.1(1) でサポートされていない場合、リ リース 2.2(x) からリリース 3.1(1) にアップグレードするときに M1 または M2 ブレード サーバ が構成に存在すると、それらは検証エラーとして [Upgrade Validation] タブに報告され、アップ グレードが失敗します。

Cisco UCS Manager でアップグレードまたはダウングレード プロセスを検証しない場合は、 **[Skip Validation]** チェックボックスをオンにします。

### **Cisco UCS Manager** ソフトウェアのアクティブ化

ここで説明する手順を使用することも、この[ビデオ](http://www.cisco.com/c/en/us/td/docs/unified_computing/ucs/ucs-manager/videos/3-1/activate_ucsm.html)

(http://www.cisco.com/c/en/us/td/docs/unified\_computing/ucs/ucs-manager/videos/3-1/activate\_ucsm.html) の **[Play]**をクリックして Cisco UCS Manager ソフトウェアをアクティブ化する方法を視聴する こともできます。

#### **Procedure**

- ステップ **1** [ナビゲーション]ペインで、[機器]をクリックします。
- ステップ **2 [**機器**]** ノードをクリックします。
- ステップ **3** [Work] ペインの [Firmware Management] タブをクリックします。
- ステップ **4** [Installed Firmware] タブの [Activate Firmware] をクリックします。

Cisco UCS Manager GUI によって [ファームウェアのアクティブ化(ActivateFirmware)] ダイア ログボックスが開かれ、Cisco UCS ドメイン 内のすべてのエンドポイントのファームウェア バージョンが検証されます。この手順は、シャーシとサーバの数によって、数分かかることが あります。

- ステップ **5** [Activate Firmware] ダイアログボックスの [UCS Manager] 行で、次の手順を実行します。
	- a) [スタートアップ バージョン(Startup Version)] カラム のドロップダウン リストから、ソ フトウェアをアップデートするバージョンを選択します。
	- b) [OK] をクリックします。

Cisco UCS Manager はアクティブなすべてのセッションを切断し、すべてのユーザをログアウ トさせ、ソフトウェアをアクティブにします。アップグレードが完了すると、再度ログインす るように求められます。切断された直後に再度ログインするように求められた場合、ログイン は失敗します。Cisco UCS Manager のアクティベーションが完了するまで数分待つ必要があり ます。

Cisco UCS Manager によって、選択したバージョンが起動バージョンに指定され、ファブリッ クインターコネクトがアップグレードされたときにアクティベーションを実行するようにスケ ジュールされます。

# **Cisco UCS Manager** ソフトウェアのサービス パックのアクティブ化

ここで説明する手順を使用して、Cisco UCS Manager ソフトウェアのサービス パックをアク ティブ化することができます。このプロセスでは、ファブリックインターコネクトのアップグ レードまたは再起動は必要ありません。

#### **Procedure**

- ステップ **1** [ナビゲーション]ペインで、[機器]をクリックします。
- ステップ **2 [**機器**]** ノードをクリックします。
- ステップ **3** [Work] ペインの [Firmware Management] タブをクリックします。
- ステップ **4** [Installed Firmware] タブの [Activate Firmware] をクリックします。

Cisco UCS Manager GUI によって [ファームウェアのアクティブ化(ActivateFirmware)] ダイア ログボックスが開かれ、Cisco UCS ドメイン 内のすべてのエンドポイントのファームウェア バージョンが検証されます。この手順は、シャーシとサーバの数によって、数分かかることが あります。

- ステップ **5** メニュー バーの [Filter] ドロップダウン リストから、[UCS Manager] を選択します。
- ステップ **6** [Activate Firmware] ダイアログボックスの [UCS Manager] 行で、次の手順を実行します。
	- a) [UCS Manager Service Pack] 行で、[スタートアップ バージョン(Startup Version)] カラム のドロップダウンリストからアップグレードするサービスパックのバージョンを選択しま す。
	- b) [OK] をクリックします。

Cisco UCS Manager はアクティブなすべてのセッションを切断し、すべてのユーザをログアウ トさせ、ソフトウェアをアクティブにします。アップグレードが完了すると、再度ログインす るように求められます。切断された直後に再度ログインするように求められた場合、ログイン は失敗します。Cisco UCS Manager のアクティベーションが完了するまで数分待つ必要があり ます。

#### **Cisco UCS Manager** ソフトウェアからのサービス パックの削除

ここで説明する手順を使用して、Cisco UCS Manager ソフトウェアからサービス パックを削除 することができます。

#### **Procedure**

- ステップ **1** [ナビゲーション]ペインで、[機器]をクリックします。
- ステップ **2 [**機器**]** ノードをクリックします。
- ステップ **3** [Work] ペインの [Firmware Management] タブをクリックします。
- ステップ **4** [Installed Firmware] タブの [Activate Firmware] をクリックします。

Cisco UCS Manager GUI によって [ファームウェアのアクティブ化(ActivateFirmware)] ダイア ログボックスが開かれ、Cisco UCS ドメイン 内のすべてのエンドポイントのファームウェア バージョンが検証されます。この手順は、シャーシとサーバの数によって、数分かかることが あります。

- ステップ **5** メニュー バーの [Filter] ドロップダウン リストから、[UCS Manager] を選択します。
- ステップ **6** [ActivateFirmware] ダイアログボックスの [UCS ManagerServicePack] の行で、[スタートアップ バージョン(StartupVersion)]カラムのドロップダウンリストからサービスパックのバージョ ンとして [<not set>] を選択します。
- ステップ **7** [OK] をクリックします。

# **IOM** および **IFM**(**Cisco UCS X** シリーズ サーバーの **IOM**) ファームウェ ア

Cisco UCS I/O モジュール(IOM)は、ブレード サーバ エンクロージャにユニファイド ファブ リック テクノロジーを組み込みます。これにより、ブレード サーバとファブリック インター コネクト間の複数の 10 ギガビット イーサネット接続を提供し、診断、配線、管理を簡素化し ます。IOM により、ファブリック インターコネクトとブレード サーバ シャーシ間での I/O ファブリックが拡張され、すべてのブレードおよびシャーシを1つに接続する、損失のない確 実な Fibre Channel over Ethernet (FCoE) ファブリックを使用できます。

IOMは分散ラインカードと同様であるため、スイッチングを実行せず、ファブリックインター コネクトの拡張として管理されます。このようなアプローチを取ることで、ブレードシャーシ から各種スイッチが取り払われ、システム全体構造の複雑さが低減します。また、Cisco UCS の規模を拡大してシャーシの数を増やしても、必要なスイッチの数が増えることはありませ ん。これにより、すべてのシャーシを可用性の高い1つの管理ドメインとして扱うことが可能 になります。

IMO では、ファブリック インターコネクトと併せてシャーシ環境(電源、ファン、ブレード を含む)も管理できます。したがって、個別のシャーシ管理モジュールは必要ありません。 IMO は、ブレード サーバ シャーシの背面に設置します。各ブレード シャーシは最大 2 つの IOM をサポートできるため、容量と冗長性を向上させることができます。

#### **IOM** ファームウェアの更新およびアクティブ化に関するガイドライン

IOM でファームウェアを更新およびアクティブ化するときには、次のガイドラインとベスト プラクティスを考慮してください。

- 各 IOM は、実行中のイメージとバックアップ イメージの 2 つのイメージを格納します。
- 更新操作では、IOM のバックアップ イメージが新しいファームウェア バージョンに置き 換えられます。
- アクティブ化操作では、現在の起動イメージがバックアップイメージに降格します。新し い起動イメージが代わりに配置され、このバックアップイメージから起動するようにシス テムが設定されます。
- アクティブなイメージのみを設定するには、[Set Startup Version Only] チェックボックスを オンにします。リセットは実行されません。このプロセスを使用すると、複数の IOM を アップグレードし、同時にリセットできます。ファブリックインターコネクトが更新およ びアクティブ化されると、ファブリックインターコネクトは対応するIOMをリブートし、 ダウンタイムを低減します。
- IOM とファブリック インターコネクトは、互いに互換性がある必要があります。
- ファブリックインターコネクトで実行されるソフトウェアが互換性のないバージョンを実 行する IOM を検出した場合、ファブリック インターコネクトのシステム ソフトウェアと 同じバージョンにするために IOM の自動更新を実行します。

Cisco UCS Manager この状況を通知するために障害を生成します。また、自動更新の進行 中、IOM の検出状態は [Auto updating] を示します。

• Cisco UCS Manager では、**[Installed Firmware]** タブで IOM ファームウェアをシャーシ レ ベルで確認できます。

次の項で詳しく説明する手順を使用するか、またはこ[のビデオ](http://www.cisco.com/c/en/us/td/docs/unified_computing/ucs/ucs-manager/videos/3-1/update_and_activate_iom.html)

(http://www.cisco.com/c/en/us/td/docs/unified\_computing/ucs/ucs-manager/videos/3-1/update\_and\_activate\_iom.html) の[Play]をクリックして、IOMファームウェアを更新およびアクティブ化する方法を視聴でき ます。

### **IOM**

 $\bigwedge$ 

更新プロセスが完了するまで、エンドポイントを含むハードウェアを取り外したり、メンテナ ンス作業を実行したりしないでください。ハードウェアが取り外されたり、その他のメンテナ ンス作業により使用できない場合、ファームウェアの更新は失敗します。この失敗により、 バックアップパーティションが破損する場合があります。バックアップパーティションが破損 しているエンドポイントではファームウェアを更新できません。 **Caution**

#### **Procedure**

- ステップ **1** [ナビゲーション]ペインで、[機器]をクリックします。
- ステップ **2 [**機器(**Equipment**)**]** > **[**シャーシ(**Chassis**)**]** > *[*シャーシ番号(*Chassis Number*)*]* > **[IO** モ ジュール(**IO Modules**)**]** の順に展開します。
- ステップ **3** アップデートする I/O モジュールをクリックします。
- ステップ **4** [General] タブで [Update Firmware] をクリックします。

ステップ **5 [**ファームウェアの更新(**UpdateFirmware**)**]**ダイアログボックスで、次の操作を実行します。

- a) **[**バージョン(**Version**)**]** ドロップダウン リストで、ファームウェア バージョンを選択し てエンドポイントを更新します。
- b) **[OK]** をクリックします。

Cisco UCS Manager によって、選択したファームウェア パッケージがバックアップ メモリ ス ロットにコピーされ、アクティブ化されるまで保持されます。

ステップ **6** (Optional) **[Update Status]** 領域でアップデートのステータスをモニタします。

アップデート プロセスは数分かかることがあります。**[General]** タブにある [Firmware] 領域の [BackupVersion]フィールドに、選択したファームウェアパッケージが表示されるまで、ファー ムウェアをアクティブにしないでください。

#### **What to do next**

ファームウェアをアクティブにします。

## 複数の **IOM** でのファームウェアのアクティブ化

この手順により、これらのエンドポイントのファームウェアのアクティベーションで、データ トラフィックの中断を最小限に抑えることができます。正しいオプションを設定した次の順序 でエンドポイントをアクティブにしないと、エンドポイントがリブートし、データトラフィッ クが一時中断する可能性があります。

# $\triangle$

#### **Caution**

**[**ファームウェアのアクティベート(**Activate Firmware**)**]** ダイアログ ボックスの **[**フィルタ (**Filter**)**]**ドロップダウンリストで**[**すべて(**ALL**)**]**を選択しないでください。選択すると、 すべてのエンドポイントが同時にアクティブになります。多くのファームウェア リリースや パッチには依存関係があるため、ファームウェアの更新を正常に実行するためにエンドポイン トを特定の順序でアクティブにする必要があります。この順序はリリースやパッチの内容に よって異なります。すべてのエンドポイントをアクティブにすると、必要な順序でアップデー トが行われることが保証されず、エンドポイント、ファブリック インターコネクト、および Cisco UCS Manager 間の通信が中断される可能性があります。特定のリリースやパッチの依存 関係については、当該のリリースやパッチに付属のリリース ノートを参照してください。

#### **Procedure**

- ステップ **1** [ナビゲーション]ペインで、[機器]をクリックします。
- ステップ **2 [**機器**]** ノードをクリックします。
- ステップ **3** [Work] ペインの [Firmware Management] タブをクリックします。
- ステップ **4** [Installed Firmware] タブの [Activate Firmware] をクリックします。

1つ以上の選択したエンドポイントが、バックアップバージョンとして目的のバージョンで設 定されていない場合、そのバージョンは[バージョンの設定]ドロップダウンリストに表示され ません。 各エンドポイントについて、[Startup Version] カラムからバージョンを選択する必要 があります。

- ステップ **5** IOM ファームウェアをアクティブにするには、[Activate Firmware] ダイアログボックスで、次 の手順を実行します。
	- a) [Filter] ドロップダウン リストから、[IO Modules] を選択します。
	- b) [SetVersion]ドロップダウンリストから、現在の2.0リリースのバージョンを選択します。
	- c) [Ignore Compatibility Check] チェックボックスをオンにします。
	- d) [Set Startup Version Only] チェックボックスをオンにします。
		- I/O モジュールに対して [Set Startup Version Only] を設定した場合、そのデータ パス内のファブリック インターコネクトがリブートされると、I/O モジュール がリブートされます。I/O モジュールに対して、[Set Startup Version Only] を設 定しない場合、I/O モジュールがリブートし、トラフィックが中断します。ま た、ファブリック インターコネクトと I/O モジュール間でプロトコルとファー ムウェア バージョンの不一致が Cisco UCS Manager で検出された場合、Cisco UCS Managerは、ファブリック インターコネクトのファームウェアと一致する ファームウェアバージョンを使用してI/Oモジュールを自動的に更新し、ファー ムウェアをアクティブ化して、I/O モジュールを再度リブートします。 **Important**
	- e) [Apply] をクリックします。

すべての IOM の [Activate Status] カラムに [pending-next-boot] が表示されている場合は、ス テップ 6 に進みます。

ステップ **6** [OK] をクリックします。

### **IOM**

#### **Procedure**

- ステップ **1** [ナビゲーション]ペインで、[機器]をクリックします。
- ステップ **2 [**機器(**Equipment**)**]** > **[**シャーシ(**Chassis**)**]** > *[*シャーシ番号(*Chassis Number*)*]* > **[IO** モ ジュール(**IO Modules**)**]** の順に展開します。
- ステップ **3** アップデートしたファームウェアをアクティブにする I/O モジュールが含まれている、[IO Module] ノードを選択します。
- ステップ **4** [General] タブの [Activate Firmware] をクリックします。
- ステップ **5** [Activate Firmware] ダイアログボックスで、次の操作を実行します。
	- a) [Version To Be Activated] ドロップダウン リストから、適切なバージョンを選択します。

1つ以上の選択したエンドポイントが、バックアップバージョンとして目的のバージョン で設定されていない場合、そのバージョンは[バージョンの設定]ドロップダウンリストに 表示されません。 各エンドポイントについて、[Startup Version] カラムからバージョンを 選択する必要があります。

b) スタートアップバージョンを設定し、エンドポイントで実行中のバージョンを変更しない 場合、**[**スタートアップ バージョンのみを設定(**Set Startup Version Only**)**]** チェックボッ クスをオンにします。

[スタートアップ バージョンのみを設定する (Set Startup Version Only)] を設定した場合、 アクティブ化されたファームウェアが pending-next-boot 状態に移行し、エンドポイントは すぐにはリブートされません。アクティブ化されたファームウェアは、エンドポイントが リブートされるまで、実行されているバージョンのファームウェアになりません。

c) [OK] をクリックします。

# ファブリック インターコネクトのファームウェア

## 従属ファブリック インターコネクトでのファームウェアのアクティブ化

ここで説明する手順を使用することも、この[ビデオ](http://www.cisco.com/c/en/us/td/docs/unified_computing/ucs/ucs-manager/videos/3-1/activate_the_firmware_on_a_subordinate_fabric_interconnect.html)

(http://www.cisco.com/c/en/us/td/docs/unified\_computing/ucs/ucs-manager/videos/3-1/activate\_the\_firmware\_on\_a\_subordinate\_fabric\_interconnect.html) の[Play]をクリックして従属ファブリックインターコネクトのファームウェアをアクティブ化 する方法を視聴することもできます。

#### 始める前に

クラスタの下位ファブリック インターコネクトであるファブリック インターコネクトを特定 します。

#### 手順

- ステップ **1** [ナビゲーション]ペインで、[機器]をクリックします。
- ステップ **2 [**機器**]** ノードをクリックします。
- ステップ **3** [Work] ペインの [Firmware Management] タブをクリックします。
- ステップ **4** [Installed Firmware] タブの [Activate Firmware] をクリックします。

Cisco UCS Manager GUI によって [ファームウェアのアクティブ化(ActivateFirmware)] ダイア ログボックスが開かれ、Cisco UCS ドメイン 内のすべてのエンドポイントのファームウェア バージョンが検証されます。この手順は、シャーシとサーバの数によって、数分かかることが あります。

- ステップ **5** メニュー バーの [Filter] ドロップダウン リストから、[Fabric Interconnects] を選択します。
- ステップ **6** 下位ファブリック インターコネクトの [ActivateFirmware] ダイアログボックスの行で、次の手 順を実行します。
	- a) [Kernel] 行で、[スタートアップ バージョン (Startup Version) ] カラムのドロップダウン リ ストからアップグレードするファームウェア バージョンを選択します。
	- b) [System] 行で、[スタートアップ バージョン(Startup Version)] カラムのドロップダウン リストからアップグレードするファームウェア バージョンを選択します。
- ステップ **7** [Apply] をクリックします。

Cisco UCS Manager はファームウェアをアップデートしてアクティブにし、ファブリック イン ターコネクトとそのファブリック インターコネクトへのデータ パスにあるすべての I/O モ ジュールをリブートするため、そのファブリックインターコネクトとの間のデータトラフィッ クが中断します。ただし、トラフィックおよびポートフェールオーバーを許可するようにCisco UCS ドメインが設定されている場合、データ トラフィックはプライマリ ファブリック イン ターコネクトにフェールオーバーし、中断されません。

ステップ **8** 下位ファブリック インターコネクトの高可用性ステータスを確認します。

ファブリック インターコネクトの [High Availability Details] 領域に次の値が表示されない場合 は、シスコのテクニカルサポートに問い合わせてください。プライマリファブリックインター コネクトのアップデートに進まないでください。

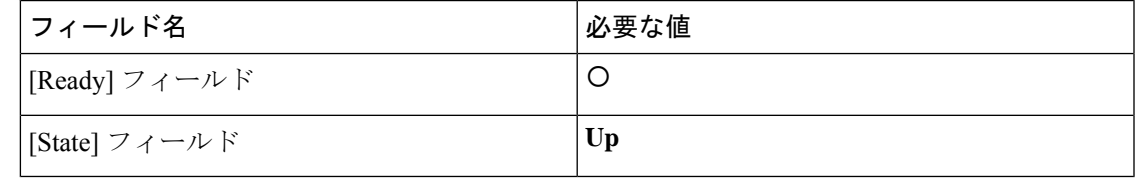

#### 次のタスク

必要な値が従属ファブリック インターコネクトの高可用性ステータスに格納されている場合 は、プライマリ ファブリック インターコネクトの更新とアクティベーションを実行します。

### プライマリ ファブリック インターコネクトでのファームウェアのアクティブ化

この手順は、従属ファブリック インターコネクトでのファームウェアのアクティブ化 (58 ページ)から直接続いており、[Firmware Management] タブが表示されていることを前提とし ています。ここで説明する手順を使用することも、この[ビデオ](http://www.cisco.com/c/en/us/td/docs/unified_computing/ucs/ucs-manager/videos/3-1/acitvate_the_firmware_on_a_primary_fabric_interconnect.html)

(http://www.cisco.com/c/en/us/td/docs/unified\_computing/ucs/ucs-manager/videos/3-1/acitvate\_the\_firmware\_on\_a\_primary\_fabric\_interconnect.html) の [Play] をクリックしてプライマリ ファブリック インターコネクトのファームウェアをアク ティブ化する方法を視聴することもできます。

#### 始める前に

下位のファブリック インターコネクトをアクティブにします。

#### 手順

ステップ **1** [Installed Firmware] タブの [Activate Firmware] をクリックします。

Cisco UCS Manager GUI によって [ファームウェアのアクティブ化(ActivateFirmware)] ダイア ログボックスが開かれ、Cisco UCS ドメイン 内のすべてのエンドポイントのファームウェア バージョンが検証されます。この手順は、シャーシとサーバの数によって、数分かかることが あります。

- ステップ **2** メニュー バーの [Filter] ドロップダウン リストから、[Fabric Interconnects] を選択します。
- ステップ **3** 下位ファブリック インターコネクトの [ActivateFirmware] ダイアログボックスの行で、次の手 順を実行します。
	- a) [Kernel] 行で、[スタートアップ バージョン(Startup Version)] カラムのドロップダウン リ ストからアップグレードするファームウェア バージョンを選択します。
	- b) [System] 行で、[スタートアップ バージョン(Startup Version)] カラムのドロップダウン リストからアップグレードするファームウェア バージョンを選択します。
- ステップ **4** [Apply] をクリックします。

Cisco UCS Manager はファームウェアをアップデートしてアクティブにし、ファブリック イン ターコネクト とそのファブリック インターコネクトへのデータ パスにあるすべての I/O モ ジュールをリブートするため、そのファブリックインターコネクトとの間のデータトラフィッ クが中断します。ただし、トラフィックおよびポートフェールオーバーを許可するようにCisco UCSドメインが設定されている場合、データトラフィックはもう1つのファブリックインター コネクトにフェール オーバーし、それがプライマリになります。このファブリック インター コネクトが再度稼働状態になると、このファブリック インターコネクトは従属ファブリック インターコネクトになります。

ステップ **5** ファブリック インターコネクトの高可用性ステータスを確認します。

ファブリック インターコネクトの [High Availability Details] 領域に次の値が表示されない場合 は、シスコのテクニカル サポートに問い合わせてください。

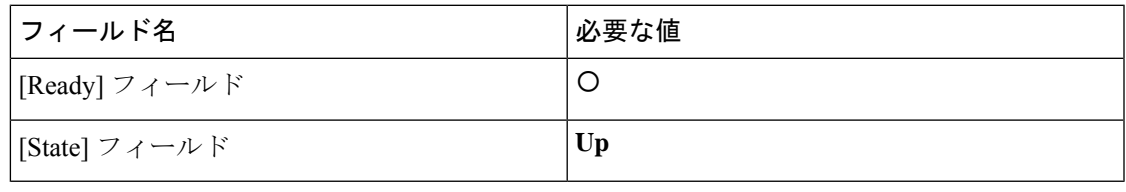

### スタンドアロンファブリック インターコネクトでのファームウェアのアクティブ化

単一のファブリック インターコネクトのスタンドアロン 構成の場合、エンドポイントの直接 のファームウェア アップグレードを実行すると、データ トラフィックの中断を最小にできま す。ただし、アップグレードを完了するために、ファブリックインターコネクトをリブートす る必要があるため、トラフィックの中断は避けられません。

# $\varOmega$

Cisco UCS ドメインのファブリック インターコネクト設定時に作成された管理者アカウントの パスワードを回復する必要がある場合、実行中のカーネルバージョンと実行中のシステムバー ジョンを把握しておく必要があります。他のアカウントを作成しない場合、これらのファーム ウェアのバージョンのパスをテキストファイルに保存し、必要なときに参照できるようにして おくことを推奨します。 **Tip**

#### **Procedure**

- ステップ **1** [ナビゲーション]ペインで、[機器]をクリックします。
- ステップ **2 [**機器**]** ノードをクリックします。
- ステップ **3 [**ファブリックインターコネクト(**Fabric Interconnects**)**]**ノードを展開して、スタンドアロン ファブリック インターコネクトをクリックします。
- ステップ **4** [General] タブで [Activate Firmware] をクリックします。
- ステップ **5** [Activate Firmware] ダイアログボックスで、次のフィールドに値を入力します。

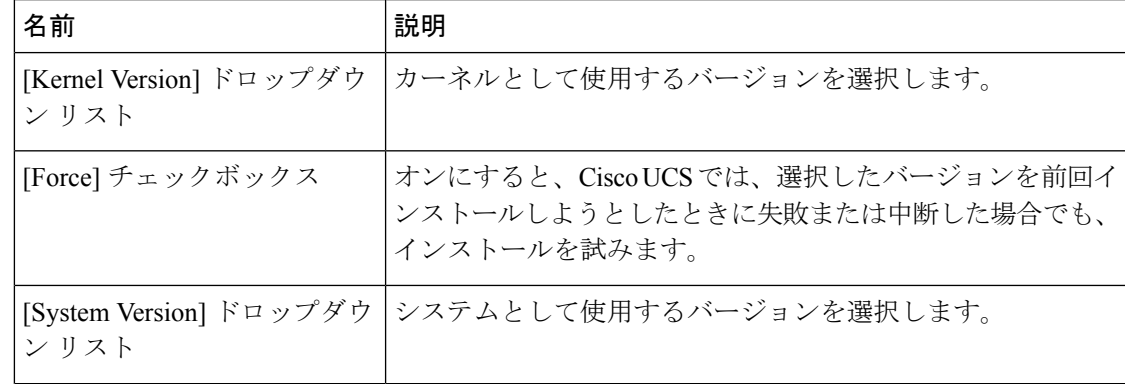

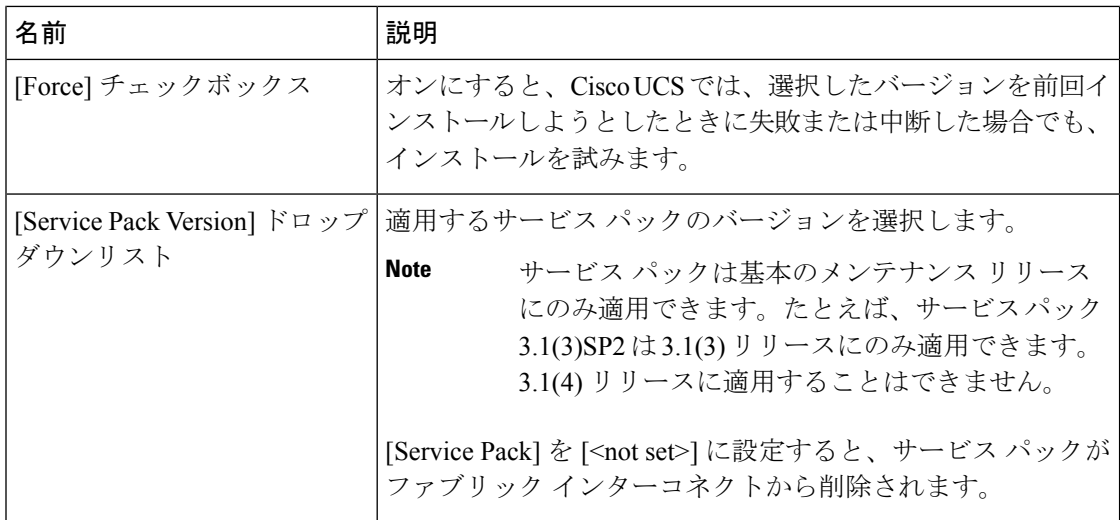

#### ステップ **6** [OK] をクリックします。

Cisco UCS Manager はファームウェアをアクティベートして、そのファブリック インターコネ クトへのデータパスでファブリックインターコネクトおよびI/Oモジュールを再起動します。. スタンドアロン インターコネクトでは、これにより、Cisco UCS ドメイン のすべてのデータ トラフィックが中断します。

### ファブリック インターコネクト クラスタ リードのスイッチオーバー

この操作は Cisco UCS Manager CLIでのみ実行できます。ここで説明する手順を使用すること も、この[ビデオ](http://www.cisco.com/c/en/us/td/docs/unified_computing/ucs/ucs-manager/videos/3-1/switch_over_fabric_interconnect_cluster_lead.html)

(http://www.cisco.com/c/en/us/td/docs/unified\_computing/ucs/ucs-manager/videos/3-1/switch\_over\_fabric\_interconnect\_cluster\_lead.html) の[Play]をクリックして、あるファブリックインターコネクトから別のファブリックインター コネクトにクラスタ リードをスイッチオーバーする方法を視聴することもできます。

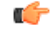

クラスタのフェールオーバー中は、新しいプライマリ ファブリック インターコネクトが選択 されるまで仮想 IP アドレスにアクセスできません。 重要

#### 手順

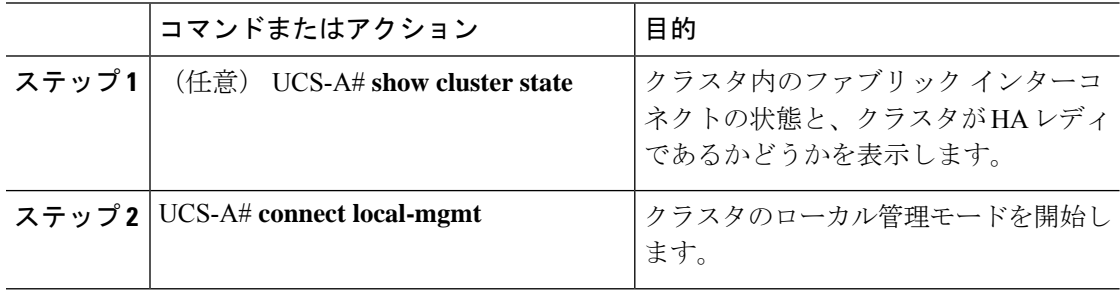

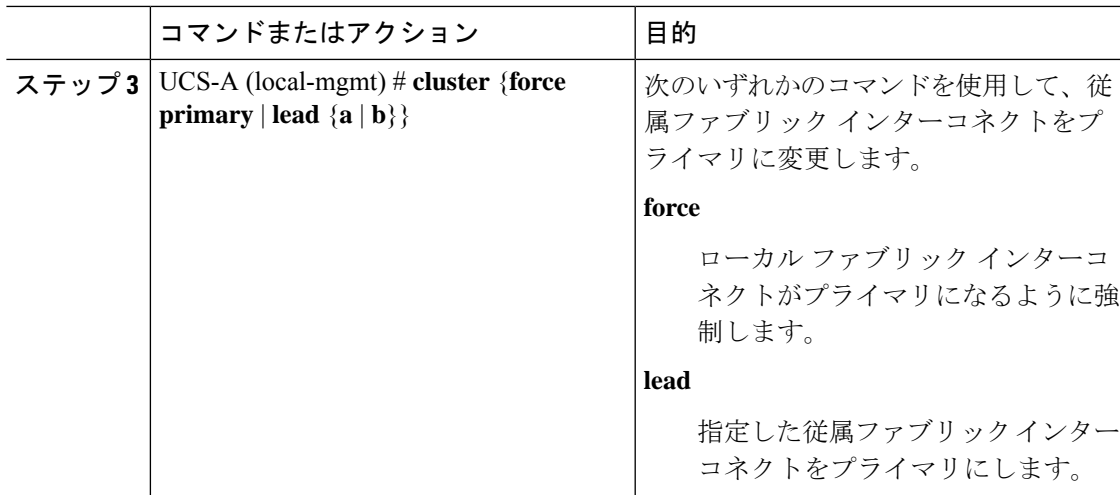

#### 例

次に、ファブリックインターコネクトBを従属からプライマリに変更する例を示しま す。

UCS-A# **show cluster state** Cluster Id: 0xfc436fa8b88511e0-0xa370000573cb6c04 A: UP, PRIMARY B: UP, SUBORDINATE

```
HA READY
UCS-A# connect local-mgmt
Cisco Nexus Operating System (NX-OS) Software
TAC support: http://www.cisco.com/tac
Copyright (c) 2002-2011, Cisco Systems, Inc. All rights reserved.
The copyrights to certain works contained in this software are
owned by other third parties and used and distributed under
license. Certain components of this software are licensed under
the GNU General Public License (GPL) version 2.0 or the GNU
Lesser General Public License (LGPL) Version 2.1. A copy of each
such license is available at
http://www.opensource.org/licenses/gpl-2.0.php and
http://www.opensource.org/licenses/lgpl-2.1.php
```
UCS-A(local-mgmt)# **cluster lead b** UCS-A(local-mgmt)#

## ファブリック インターコネクトでのサービス パックの有効化

ここで説明する手順を使用して、ファブリック インターコネクトでサービス パックを有効化 できます。

#### 手順

ステップ **1** [ナビゲーション]ペインで、[機器]をクリックします。

- ステップ **2 [**機器**]** ノードをクリックします。
- ステップ **3** [Work] ペインの [Firmware Management] タブをクリックします。
- ステップ **4** [Installed Firmware] タブの [Activate Firmware] をクリックします。

Cisco UCS Manager GUI によって [ファームウェアのアクティブ化(ActivateFirmware)] ダイア ログボックスが開かれ、Cisco UCS ドメイン 内のすべてのエンドポイントのファームウェア バージョンが検証されます。この手順は、シャーシとサーバの数によって、数分かかることが あります。

- ステップ **5** メニュー バーの [Filter] ドロップダウン リストから、[Fabric Interconnects] を選択します。
- ステップ **6** ファブリック インターコネクトの [Activate Firmware] ダイアログボックスの [Service Pack] の 行で、[スタートアップバージョン(StartupVersion)]カラムのドロップダウンリストからアッ プグレードするサービス パックのバージョンを選択します。
- ステップ **7** [OK] をクリックします。

Cisco UCSManagerファームウェアをアクティブにします。場合によっては、Cisco UCSManager によってファブリック インターコネクトが再起動され、そのファブリック インターコネクト に対するデータ トラフィックが中断されます。

#### ファブリック インターコネクトからのサービス パックの削除

ここで説明する手順を使用して、ファブリック インターコネクトからサービス パックを削除 することができます。

Open SLL などの特定のシナリオでは、サービス パックを削除すると FI の再起動が発生しま す。

#### 手順

- ステップ **1** [ナビゲーション]ペインで、[機器]をクリックします。
- ステップ **2 [**機器**]** ノードをクリックします。
- ステップ **3** [Work] ペインの [Firmware Management] タブをクリックします。
- ステップ **4** [Installed Firmware] タブの [Activate Firmware] をクリックします。

Cisco UCS Manager GUI によって [ファームウェアのアクティブ化(ActivateFirmware)] ダイア ログボックスが開かれ、Cisco UCS ドメイン 内のすべてのエンドポイントのファームウェア バージョンが検証されます。この手順は、シャーシとサーバの数によって、数分かかることが あります。

- ステップ **5** メニュー バーの [Filter] ドロップダウン リストから、[Fabric Interconnects] を選択します。
- ステップ **6** ファブリック インターコネクトの [Activate Firmware] ダイアログボックスの [Service Pack] の 行で、[スタートアップ バージョン(Startup Version)] カラム のドロップダウン リストから サービス パックのバージョンとして [<not set>] を選択します。

ステップ **7** [OK] をクリックします。

# アダプタ ファームウェア

Cisco Unified Computing Systemは、幅広いコンバージド(統合型)ネットワーク アダプタ (CNA)をサポートします。CNA は、LAN および SAN トラフィックを単一のインターフェ イスに統合することで、複数のネットワーク インターフェイス カード (NIC) とホスト バス アダプタ (HBA) の必要性をなくします。

すべての Cisco UCS ネットワーク アダプタ:

- 必要なネットワーク インターフェイス カードとホスト バス アダプタの数を削減可能
- Cisco UCS Managerソフトウェアを使用した管理
- 2つのファブリックエクステンダと2つのファブリックインターコネクトを備えた冗長構 成で使用可能
- 配線は初回のみ、その後はソフトウェアで機能の有効化や設定が行える「ワイヤワンス (wire-once)」アーキテクチャに対応
- ファイバ チャネル マルチパスをサポート

シスコ仮想インターフェイスカード(VIC)は、256の仮想インターフェイスを提供し、Cisco VM-FEX テクノロジーをサポートします。Cisco VIC は、仮想化環境の実際のワークロード モ ビリティを実現するための I/O ポリシーの整合性と可視性を提供します。Cisco VIC は、B シ リーズブレードサーバおよびCシリーズラックサーバのフォームファクタで使用できます。

### アダプタのファームウェアのアップデート

### $\sqrt{N}$

更新プロセスが完了するまで、エンドポイントを含むハードウェアを取り外したり、メンテナ ンス作業を実行したりしないでください。ハードウェアが取り外されたり、その他のメンテナ ンス作業により使用できない場合、ファームウェアの更新は失敗します。この失敗により、 バックアップパーティションが破損する場合があります。バックアップパーティションが破損 しているエンドポイントではファームウェアを更新できません。 **Caution**

#### **Procedure**

- ステップ **1** [ナビゲーション]ペインで、[機器]をクリックします。
- ステップ **2 [**機器(**Equipment**)**]** > **[**シャーシ(**Chassis**)**]** > *[*シャーシ番号(*Chassis Number*)*]* > **[**サーバ (**Servers**)**]** の順に展開します。
- ステップ **3** アップデートするアダプタを搭載しているサーバのノードを展開します。
- ステップ **4** [Adapters] を展開し、アップグレードするアダプタを選択します。

ステップ **5** [General] タブで [Update Firmware] をクリックします。

ステップ **6 [**ファームウェアの更新(**UpdateFirmware**)**]**ダイアログボックスで、次の操作を実行します。

- a) **[**バージョン(**Version**)**]** ドロップダウン リストで、ファームウェア バージョンを選択し てエンドポイントを更新します。
- b) **[OK]** をクリックします。

1 つ以上のエンドポイントを直接更新できない場合は、Cisco UCS Manager によって通知 メッセージが表示されます。通知メッセージを確認すると、CiscoUCSManagerによって、 サーバ上にある直接更新可能な他のすべてのエンドポイントのファームウェアが更新され ます。

Cisco UCS Manager によって、選択したファームウェア パッケージがバックアップ メモリ ス ロットにコピーされ、アクティブ化されるまで保持されます。

ステップ **7** (Optional) **[Update Status]** 領域でアップデートのステータスをモニタします。

アップデート プロセスは数分かかることがあります。**[General]** タブにある [Firmware] 領域の [BackupVersion]フィールドに、選択したファームウェアパッケージが表示されるまで、ファー ムウェアをアクティブにしないでください。

#### **What to do next**

ファームウェアをアクティブにします。

### アダプタでのファームウェアのアクティブ化

#### **Procedure**

- ステップ **1** [ナビゲーション]ペインで、[機器]をクリックします。
- ステップ **2 [**機器(**Equipment**)**]** > **[**シャーシ(**Chassis**)**]** > *[*シャーシ番号(*Chassis Number*)*]* > **[**サーバ (**Servers**)**]** の順に展開します。
- ステップ **3** アップデートしたファームウェアをアクティブにするアダプタが搭載されているサーバのノー ドを展開します。
- ステップ **4** [Adapters] を展開し、ファームウェアをアクティブ化するアダプタを選択します。
- ステップ **5** [General] タブの [Activate Firmware] をクリックします。
- ステップ **6** [Activate Firmware] ダイアログボックスで、次の操作を実行します。
	- a) [Version To Be Activated] ドロップダウン リストから、適切なバージョンを選択します。

1つ以上の選択したエンドポイントが、バックアップバージョンとして目的のバージョン で設定されていない場合、そのバージョンは[バージョンの設定]ドロップダウンリストに 表示されません。 各エンドポイントについて、[Startup Version] カラムからバージョンを 選択する必要があります。

b) スタートアップバージョンを設定し、エンドポイントで実行中のバージョンを変更しない 場合、**[**スタートアップ バージョンのみを設定(**Set Startup Version Only**)**]** チェックボッ クスをオンにします。

直接のアップグレード時に、アダプタに [Set Startup Version Only] を設定する必要がありま す。この設定では、アクティブ化されたファームウェアがpending-next-boot状態に移行し、 サーバがすぐにリブートしません。アクティブ化されたファームウェアは、サーバがリ ブートされるまで、アダプタで実行されているバージョンのファームウェアになりませ ん。ホスト ファームウェア パッケージのアダプタに [Set Startup Version Only] を設定する ことはできません。

サーバがサービスプロファイルに関連付けられていない場合、アクティブ化されたファー ムウェアはpending-next-boot状態のままになります。Cisco UCS Managerは、サーバがサー ビスプロファイルに関連付けられるまで、エンドポイントをリブートせず、ファームウェ アをアクティブにしません。必要に応じて、関連付けられていないサーバを手動でリブー トまたはリセットして、ファームウェアをアクティブにできます。

c) [OK] をクリックします。

# **BIOS** ファームウェア

Basic Input/Output System(BIOS)は、システムのハードウェア コンポーネントをテストおよ び初期化し、ストレージ デバイスからオペレーティング システムを起動します。Cisco UCSに は、システム動作を制御する複数のBIOS設定があります。BIOSファームウェアは、直接Cisco UCS Manager からアップデートできます。

## サーバの **BIOS** ファームウェアのアップデート

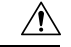

更新プロセスが完了するまで、エンドポイントを含むハードウェアを取り外したり、メンテナ ンス作業を実行したりしないでください。ハードウェアが取り外されたり、その他のメンテナ ンス作業により使用できない場合、ファームウェアの更新は失敗します。この失敗により、 バックアップパーティションが破損する場合があります。バックアップパーティションが破損 しているエンドポイントではファームウェアを更新できません。 注意

#### 手順

- ステップ **1** [ナビゲーション]ペインで、[機器]をクリックします。
- ステップ **2 [**機器(**Equipment**)**]** > **[**シャーシ(**Chassis**)**]** > *[*シャーシ番号(*Chassis Number*)*]* > **[**サーバ (**Servers**)**]** の順に展開します。
- ステップ **3** BIOS ファームウェアをアップデートするサーバのノードを展開します。
- ステップ **4** [General] タブで [Inventory] タブをクリックします。
- ステップ **5** [Motherboard] タブをクリックします。
- ステップ **6** [Actions] 領域で [Update Bios Firmware] をクリックします。
- ステップ **7** [Update Firmware] ダイアログボックスで、次の操作を実行します。
	- a) [Version] ドロップダウン リストから、サーバ BIOS をアップデートするファームウェア バージョンを選択します。
	- b) (任意)互換性のない可能性や、現在実行中のタスクに関係なく、ファームウェアをアッ プデートする場合は、[Force] チェックボックスをオンにします。
	- c) [OK] をクリックします。

Cisco UCS Manager により、選択したサーバの BIOS ファームウェア パッケージがバックアッ プ メモリ スロットにコピーされますが、明示的にアクティブ化されるまで、バックアップの ままです。

アップデートが完了すると、[Motherboard] タブの [BIOS] 領域で、[Backup Version] の [Update Status] カラムに [Ready] と表示されます。

#### 次のタスク

ファームウェアをアクティブにします。

### サーバの **BIOS** ファームウェアのアクティブ化

#### 手順

- ステップ **1** [ナビゲーション]ペインで、[機器]をクリックします。
- ステップ **2 [**機器(**Equipment**)**]** > **[**シャーシ(**Chassis**)**]** > *[*シャーシ番号(*Chassis Number*)*]* > **[**サーバ (**Servers**)**]** の順に展開します。
- ステップ **3** アップデートした BIOS ファームウェアをアクティブ化するサーバのノードを展開します。
- ステップ **4** [General] タブで [Inventory] タブをクリックします。
- ステップ **5** [Motherboard] タブをクリックします。
- ステップ **6** [Actions] 領域で [Activate Bios Firmware] をクリックします。
- ステップ **7 [**ファームウェアのアクティベート(**ActivateFirmware**)**]**ダイアログボックスで、次の操作を 実行します。
	- a) **[**アクティベートするバージョン(**VersionToBe Activated**)**]**ドロップダウンリストから、 適切なサーバ BIOS のバージョンを選択します。
	- b) スタートアップバージョンを設定し、サーバで実行しているバージョンを変更しない場合 は、[Set Startup Version Only] チェックボックスをオンにします。

**[**スタートアップ バージョンのみを設定(**Set Startup Version Only**)**]** を設定した場合は、 アクティブ化されたファームウェアが pending-next-boot 状態に移行し、サーバはすぐには リブートされません。アクティブ化されたファームウェアは、サーバがリブートされるま では、実行バージョンのファームウェアになりません。

c) [OK] をクリックします。

# **CIMC** ファームウェア

Cisco Integrated Management Controller(CIMC)は、Cisco UCSでのサーバの管理とモニタリン グに使用されます。CIMC には、管理およびモニタリング タスク用に GUI、CLI、IPMI などの オプションが用意されています。C シリーズ サーバでは、CIMC は独立したチップで実行され ます。そのため、大規模なハードウェア障害やシステムのクラッシュ時でもサービスを提供す ることができます。CIMC は、サーバの初期設定やサーバ動作に関する問題のトラブルシュー ティングにも役立ちます。CIMC ファームウェアは、直接 Cisco UCS Manager から更新できま す。

### サーバの **CIMC** ファームウェアのアップデート

## $\bigwedge$

更新プロセスが完了するまで、エンドポイントを含むハードウェアを取り外したり、メンテナ ンス作業を実行したりしないでください。ハードウェアが取り外されたり、その他のメンテナ ンス作業により使用できない場合、ファームウェアの更新は失敗します。この失敗により、 バックアップパーティションが破損する場合があります。バックアップパーティションが破損 しているエンドポイントではファームウェアを更新できません。 **Caution**

#### **Procedure**

- ステップ **1** [ナビゲーション]ペインで、[機器]をクリックします。
- ステップ **2 [**機器(**Equipment**)**]** > **[**シャーシ(**Chassis**)**]** > *[*シャーシ番号(*Chassis Number*)*]* > **[**サーバ (**Servers**)**]** の順に展開します。
- ステップ **3** CIMC をアップデートするサーバのノードを展開します。
- ステップ **4** [General] タブで [Inventory] タブをクリックします。
- ステップ **5** [CIMC] タブをクリックします。
- ステップ **6** [Actions] 領域で [Update Firmware] をクリックします。
- ステップ **7 [**ファームウェアの更新(**UpdateFirmware**)**]**ダイアログボックスで、次の操作を実行します。
	- a) **[**バージョン(**Version**)**]** ドロップダウン リストで、ファームウェア バージョンを選択し てエンドポイントを更新します。
	- b) **[OK]** をクリックします。

Cisco UCS Manager によって、選択したファームウェア パッケージがバックアップ メモリ ス ロットにコピーされ、アクティブ化されるまで保持されます。

ステップ **8** (Optional) **[Update Status]** 領域でアップデートのステータスをモニタします。

アップデート プロセスは数分かかることがあります。**[General]** タブにある [Firmware] 領域の [BackupVersion]フィールドに、選択したファームウェアパッケージが表示されるまで、ファー ムウェアをアクティブにしないでください。

#### **What to do next**

ファームウェアをアクティブにします。

### サーバの **CIMC** ファームウェアのアクティブ化

CIMC のファームウェアのアクティベーションによって、データ トラフィックは中断しませ ん。ただし、すべての KVM セッションに割り込み、サーバに接続しているすべての vMedia が切断されます。

### $\sqrt{N}$

更新プロセスが完了するまで、エンドポイントを含むハードウェアを取り外したり、メンテナ ンス作業を実行したりしないでください。ハードウェアが取り外されたり、その他のメンテナ ンス作業により使用できない場合、ファームウェアの更新は失敗します。この失敗により、 バックアップパーティションが破損する場合があります。バックアップパーティションが破損 しているエンドポイントではファームウェアを更新できません。 **Caution**

#### **Procedure**

- ステップ **1** [ナビゲーション]ペインで、[機器]をクリックします。
- ステップ **2 [**機器(**Equipment**)**]** > **[**シャーシ(**Chassis**)**]** > *[*シャーシ番号(*Chassis Number*)*]* > **[**サーバ (**Servers**)**]** の順に展開します。
- ステップ **3** アップデートしたファームウェアをアクティブにする対象のCiscoIntegratedManagementController (CIMC) が搭載されているサーバのノードを展開します。
- ステップ **4** [General] タブで [Inventory] タブをクリックします。
- ステップ **5** [CIMC] タブをクリックします。
- ステップ **6** [Actions] 領域の [Activate Firmware] をクリックします。
- ステップ **7** [Activate Firmware] ダイアログボックスで、次の操作を実行します。
	- a) [Version To Be Activated] ドロップダウン リストから、適切なバージョンを選択します。

1つ以上の選択したエンドポイントが、バックアップバージョンとして目的のバージョン で設定されていない場合、そのバージョンは[バージョンの設定]ドロップダウンリストに 表示されません。 各エンドポイントについて、[Startup Version] カラムからバージョンを 選択する必要があります。

b) スタートアップバージョンを設定し、エンドポイントで実行中のバージョンを変更しない 場合、**[**スタートアップ バージョンのみを設定(**Set Startup Version Only**)**]** チェックボッ クスをオンにします。

[スタートアップ バージョンのみを設定する(Set Startup Version Only)] を設定した場合、 アクティブ化されたファームウェアが pending-next-boot 状態に移行し、エンドポイントは すぐにはリブートされません。アクティブ化されたファームウェアは、エンドポイントが リブートされるまで、実行されているバージョンのファームウェアになりません。

c) [OK] をクリックします。

## **PSU** ファームウェア

PSU ファームウェアは、Cisco UCS Manager から直接更新できます。

### **PSU** でのファームウェアのアップデート

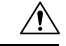

更新プロセスが完了するまで、エンドポイントを含むハードウェアを取り外したり、メンテナ ンス作業を実行したりしないでください。ハードウェアが取り外されたり、その他のメンテナ ンス作業により使用できない場合、ファームウェアの更新は失敗します。この失敗により、 バックアップパーティションが破損する場合があります。バックアップパーティションが破損 しているエンドポイントではファームウェアを更新できません。 注意

#### 手順

- ステップ **1** [ナビゲーション]ペインで、[機器]をクリックします。
- ステップ **2 [**機器**]** > **[**シャーシ**]**を展開します。
- ステップ **3** 管理する PSU に対応するシャーシを選択します。
- ステップ **4** [Work] ペインの [PSUs] をクリックします。
- ステップ **5** [Firmware Management] タブをクリックします。
- ステップ **6** アップグレードする PSU を右クリックし、[Update Firmware] を選択します。
- ステップ **7** [Update Firmware] ダイアログボックスで、次の操作を実行します。
	- a) [Version]ドロップダウンリストから、エンドポイントをアップデートするファームウェア バージョンを選択します。
	- b) **[OK]** をクリックします。

Cisco UCS Manager によって、選択したファームウェア パッケージがバックアップ メモリ ス ロットにコピーされ、明示的にアクティブ化されるまでそれが保持されます。

ステップ **8** (任意) **[Update Status]** 領域でアップデートのステータスをモニタします。

アップデート プロセスは数分かかることがあります。**[General]** タブにある [Firmware] 領域の [BackupVersion]フィールドに、選択したファームウェアパッケージが表示されるまで、ファー ムウェアをアクティブにしないでください。

#### 次のタスク

ファームウェアをアクティブにします。

### **PSU** でのファームウェアのアクティブ化

手順

- ステップ **1** [ナビゲーション]ペインで、[機器]をクリックします。
- ステップ **2 [**機器**]** > **[**シャーシ**]**を展開します。
- ステップ **3** 管理する PSU に対応するシャーシを選択します。
- ステップ **4** [Work] ペインの [PSUs] をクリックします。
- ステップ **5** アップグレードする PSU を右クリックし、[Activate Firmware] を選択します。
- ステップ **6** [General] タブの [Activate Firmware] をクリックします。
- ステップ **7** [Activate Firmware] ダイアログボックスで、次の操作を実行します。
	- a) [Version To Be Activated] ドロップダウン リストから、適切なバージョンを選択します。

1つ以上の選択したエンドポイントが、バックアップバージョンとして目的のバージョン で設定されていない場合、そのバージョンは[バージョンの設定]ドロップダウンリストに 表示されません。 各エンドポイントについて、[Startup Version] カラムからバージョンを 選択する必要があります。

b) スタートアップバージョンを設定し、エンドポイントで実行中のバージョンを変更しない 場合、**[**スタートアップ バージョンのみを設定(**Set Startup Version Only**)**]** チェックボッ クスをオンにします。

[スタートアップ バージョンのみを設定する (Set Startup Version Only) ] を設定した場合、 アクティブ化されたファームウェアが pending-next-boot 状態に移行し、エンドポイントは すぐにはリブートされません。アクティブ化されたファームウェアは、エンドポイントが リブートされるまで、実行されているバージョンのファームウェアになりません。

c) [OK] をクリックします。
# ボード コントローラ ファームウェア

ボード コントローラは、すべての B シリーズ ブレード サーバと C シリーズ ラック サーバ用 のさまざまなプログラマブル ロジックおよび電源コントローラを管理します。ボード コント ローラ更新ユーティリティを使用すると、重要なハードウェアを更新することができます。

Cisco UCS Manager リリース 2.1(2a) で導入されたボード コントローラを使用すると、ボード コントローラ更新ユーティリティを使用してデジタル コントローラ コンフィギュレーション ファイルを更新することにより、電圧レギュレータなどのコンポーネントを最適化できます。 以前は、電圧レギュレータを更新するには物理コンポーネントを変更する必要がありました。 これらの更新はハードウェアレベルであり、下位互換性を保つように設計されています。した がって、ボード コントローラのバージョンを最新に保つことが常に望まれます。

**Cisco UCS B** シリーズ **M3** 以降のブレード サーバーのボード コントローラ ファームウェアのア クティブ化に関する注意事項

次の注意事項は、Cisco UCS B シリーズ M3 以降のブレード サーバーのボード コントローラ ファームウェアに適用されます。

- ボード コントローラ ファームウェアをダウングレードする必要はありません。
- ブレード サーバのボード コントローラ ファームウェア バージョンは、インストール済み ソフトウェアバンドルと同じか、または新しいバージョンである必要があります。ボード コントローラ ファームウェアのバージョンが、既存の Cisco UCS 環境で実行されている バージョンよりも新しい場合でも、ソフトウェア マトリックスまたは TAC のサポート範 囲には違反しません。
- ボード コントローラ ファームウェアの更新は、他のコンポーネントのファームウェアと 下位互換性があります。

リリース 2.2(4b) より前のリリースで実行されている一部の Cisco UCS B200 M4 ブレード サー バは、CSCuu15465 に掲載されている誤った Cisco UCS Manager アラートを生成する場合があ ります。この誤ったボード コントローラ不一致アラートは、Cisco UCS Manager 機能カタログ 2.2(4c)T および 2.2(5b)T で解決されました。機能カタログ 2.2(4c)T または 2.2(5b)T のいずれか を使用する場合、このアラートは表示されなくなります。

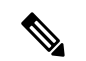

(注) 詳細については、<https://tools.cisco.com/bugsearch/bug/CSCuu15465> を参照してください。

機能カタログの更新は、次の手順で適用できます。

- **1.** 2.2(4c) インフラ/カタログまたは 2.2(5b) インフラ/カタログ ソフトウェア バンドルをダウ ンロードします。シスコからのソフトウェアバンドルの入手(4ページ)は、ソフトウェ ア バンドルのダウンロードに関する詳細情報を提供します。
- **2.** カタログ バージョン 2.2(4c)T または 2.2(5b)T(または含まれているカタログ バージョン) をロードしてカタログをアクティブにします[。機能カタログ更新のアクティブ化](b_UCSM_GUI_Firmware_Management_Guide_4-2_chapter4.pdf#nameddest=unique_136) は Cisco UCS Manager を使用した機能カタログのアクティブ化についての詳細情報を提供します。
- **3.** 新しく挿入されたブレード サーバを停止します。
- **4.** 以前のボード コントローラ バージョンがあるホスト ファームウェア パック ポリシーに サービス プロファイルを関連付けます。

サービス プロファイルが更新されたホスト ファームウェア パック ポリシーに関連付けら れると、誤った不一致アラート (CSCuu15465 のバグによるものなど)は発生しなくなり ます。

- **5. [Save** (保存) 1をクリックします。
- **6.** ブレード サーバを再検出します。

**Cisco UCS C** シリーズ **M3** 以降のラック サーバーのボード コントローラ ファームウェアのアク ティブ化に関する注意事項

次の注意事項は、Cisco UCS C シリーズ M3 以降のラック サーバーのボード コントローラ ファームウェアに適用されます。

- ボード コントローラ ファームウェアと CIMC ファームウェアは、同じパッケージ バー ジョンのものである必要があります。
- Cisco UCS C220 M4 または C240 M4 サーバの C シリーズ サーバ ファームウェアを Cisco UCSManager 2.2(6c)にアップグレードする場合は、次の重大なアラームが表示されます。

Board controller upgraded, manual a/c power cycle required on server x

CSCuv45173 に記載されているとおり、このアラームは誤って重大なアラームとして分類 されています。このアラームはサーバの機能に影響を与えないため、無視しても構いませ  $h_n$ 

このアラームが表示されないようにするには、次のいずれかを行います。

- Cisco UCS Manager カスタム ホスト ファームウェア パッケージを作成して、ボード コントローラ ファームウェアを Cisco UCS Manager 2.2(6c) への更新から除外し、古い バージョンを保持します。
- Cisco UCS Manager インフラストラクチャ(A バンドル)をリリース 2.2(6c) にアップ グレードし、『*Release Notes for Cisco UCS Manager, Release 2.2*』の表 2 の混在ファー ムウェア サポート マトリックスに従って、すべての Cisco UCS C220 M4 または C240 M4 サーバ上でホスト ファームウェア (C バンドル) を引き続き古いバージョンで実 行します。

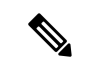

- 詳細については、<https://tools.cisco.com/bugsearch/bug/CSCuv45173> を参照してください。 (注)
	- ボード コントローラのアップグレード後に、ボード コントローラのアクティブ化ステー タスに [PendingPower Cycle] が表示される場合、手動による電源の再投入が必要です。ま

た、エラーも生成されます。電源の再投入後、エラーはクリアされ、ボードコントローラ のアクティブ化ステータスに [Ready] が表示されます。

## **Cisco UCS B** シリーズ **M3** 以降のブレード サーバでのボード コントローラ ファームウェ アのアクティブ化

このアクティブ化手順を実行すると、サーバはリブートされます。サーバに関連付けられてい るサービス プロファイルにメンテナンス ポリシーが含まれているかどうかに応じて、リブー トはただちに行われることがあります。ボードコントローラファームウェアは、CiscoUCSド メインのアップグレードの最後の手順として、サーバ BIOS のアップグレードと同時に、サー ビス プロファイル内のホスト ファームウェア パッケージからアップグレードすることをお勧 めします。これにより、アップグレードプロセス中にサーバをリブートしなければならない回 数を減らせます。 (注)

### 手順

- ステップ **1** [ナビゲーション]ペインで、[機器]をクリックします。
- ステップ **2 [**機器**]** ノードをクリックします。
- ステップ **3** [Work] ペインの [Firmware Management] タブをクリックします。
- ステップ **4** [Installed Firmware] タブの [Activate Firmware] をクリックします。

Cisco UCS Manager GUI によって [ファームウェアのアクティブ化(ActivateFirmware)] ダイア ログボックスが開かれ、Cisco UCS ドメイン 内のすべてのエンドポイントのファームウェア バージョンが検証されます。この手順は、シャーシとサーバの数によって、数分かかることが あります。

ステップ **5** [Activate Firmware] ダイアログボックスのメニュー バーにある [Filter] ドロップダウン リスト から、[Board Controller] を選択します。

> Cisco UCS Manager GUI によって、[ActivateFirmware] ダイアログボックスにボード コントロー ラを備えたすべてのサーバが表示されます。

- ステップ **6** 更新するボードコントローラに合わせて、[StartupVersion]ドロップダウンリストからバージョ ンを選択します。
- ステップ **7** [OK] をクリックします。
- ステップ **8** (任意)異なるアーキテクチャのCPUにアップグレードする場合には、[ForceBoardController Activation] オプションを使用してファームウェア バージョンを更新することもできます。

## **Cisco UCS C** シリーズ **M3** 以降のラック サーバでのボード コントローラ ファームウェア のアクティブ化

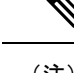

このアクティブ化手順を実行すると、サーバはリブートされます。サーバに関連付けられてい るサービス プロファイルにメンテナンス ポリシーが含まれているかどうかに応じて、リブー トはただちに行われることがあります。ボードコントローラファームウェアは、CiscoUCSド メインのアップグレードの最後の手順として、サーバ BIOS のアップグレードと同時に、サー ビス プロファイル内のホスト ファームウェア パッケージからアップグレードすることをお勧 めします。これにより、アップグレードプロセス中にサーバをリブートしなければならない回 数を減らせます。 (注)

#### 手順

- ステップ **1** [ナビゲーション]ペインで、[機器]をクリックします。
- ステップ **2 [**機器**]** ノードをクリックします。
- ステップ **3** [Work] ペインの [Firmware Management] タブをクリックします。
- ステップ **4** [Installed Firmware] タブの [Activate Firmware] をクリックします。

Cisco UCS Manager GUI によって [ファームウェアのアクティブ化(ActivateFirmware)] ダイア ログボックスが開かれ、Cisco UCS ドメイン 内のすべてのエンドポイントのファームウェア バージョンが検証されます。この手順は、シャーシとサーバの数によって、数分かかることが あります。

ステップ **5** [Activate Firmware] ダイアログボックスのメニュー バーにある [Filter] ドロップダウン リスト から、[Board Controller] を選択します。

> Cisco UCS Manager GUI によって、[ActivateFirmware] ダイアログボックスにボード コントロー ラを備えたすべてのサーバが表示されます。

- ステップ **6** 更新するボードコントローラに合わせて、[StartupVersion]ドロップダウンリストからバージョ ンを選択します。
- ステップ **7** [OK] をクリックします。
- ステップ **8** (任意)異なるアーキテクチャのCPUにアップグレードする場合には、[ForceBoardController Activation] オプションを使用してファームウェア バージョンを更新することもできます。

翻訳について

このドキュメントは、米国シスコ発行ドキュメントの参考和訳です。リンク情報につきましては 、日本語版掲載時点で、英語版にアップデートがあり、リンク先のページが移動/変更されている 場合がありますことをご了承ください。あくまでも参考和訳となりますので、正式な内容につい ては米国サイトのドキュメントを参照ください。